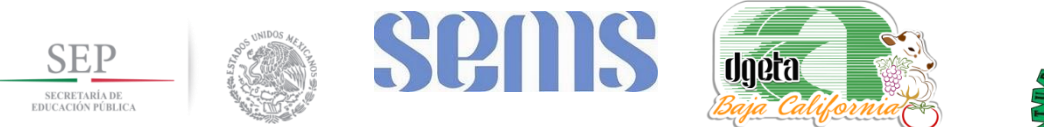

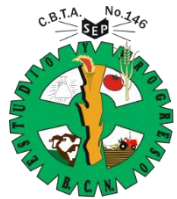

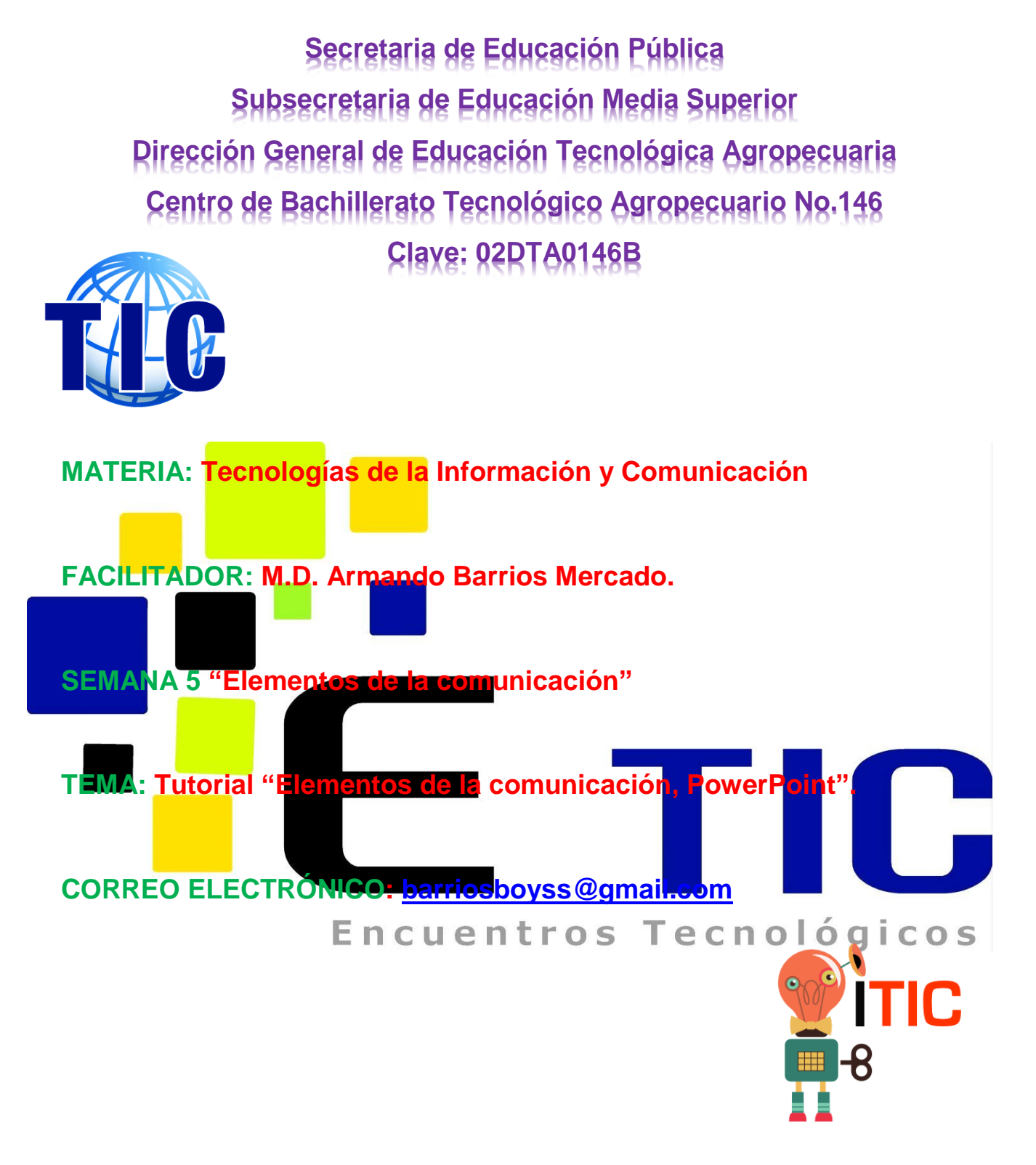

**Ejido Padre Kino, San Quintín, B.C. a miércoles, 30 de septiembre de 2015**

# Í ndice

<span id="page-1-0"></span>**Para acceder al contenido rápidamente, solo presionar la tecla control (CTRL) y dar clic en el menú deseado.**

[Ajustes de imagen.](#page-32-0)

[Alinear y distribuir.](#page-20-0)

[Animación avanzada.](#page-36-0)

[Animaciones y transiciones.](#page-35-0)

[Animar textos y objetos.](#page-35-1)

[Aplicar un tema.](#page-22-0)

[Aprovechar el diseño de la diapositiva.](#page-12-0)

[Cambiar el tema de una presentación.](#page-23-0)

[Cambiar tamaño](#page-33-0)

[Captura.](#page-31-0)

[Características de las imágenes](#page-32-1)

[Copiar una diapositiva.](#page-5-0)

[Diseño de impresión.](#page-45-0)

[Diseño de la diapositiva.](#page-22-1)

[Duplicar una diapositiva.](#page-6-0)

[Estilos rápidos.](#page-26-0)

[Fondo de diapositiva](#page-24-0)

[Insertar objetos de forma independiente.](#page-13-0)

[Manejar objetos.](#page-10-0)

[Modificar el tamaño de los objetos.](#page-18-0)

[Mover cortando.](#page-17-0)

[Mover diapositivas.](#page-7-0)

[Mover objetos.](#page-16-0)

[Opciones de impresión](#page-43-0)

[Orden de las animaciones.](#page-38-0)

[Panel de animación.](#page-37-0)

[Quitar una animación.](#page-36-1)

[¿Qué y cómo imprimir?](#page-44-0)

### [Recortar.](#page-34-0)

[Reglas, cuadrícula y guías.](#page-10-1)

[Seleccionar diapositivas.](#page-4-0)

[Seleccionar objetos.](#page-14-0)

[Tipos de animaciones.](#page-36-2)

[Trabajar con diapositivas](#page-3-0) [Trabajar con imágenes:](#page-28-0)

[Transición de diapositiva.](#page-40-0)

[Vista preliminar.](#page-42-0) 

### **Trabajar con diapositivas**

<span id="page-3-0"></span>En esta unidad nos centraremos en aprender a trabajar con las diapositivas de una presentación, sin adentrarnos en cómo modificar su contenido. Veremos cómo podemos insertar nuevas diapositivas, eliminarlas, copiarlas o moverlas. Como podrás comprobar, se trata de acciones muy sencillas de realizar.

### **Insertar una nueva diapositiva.**

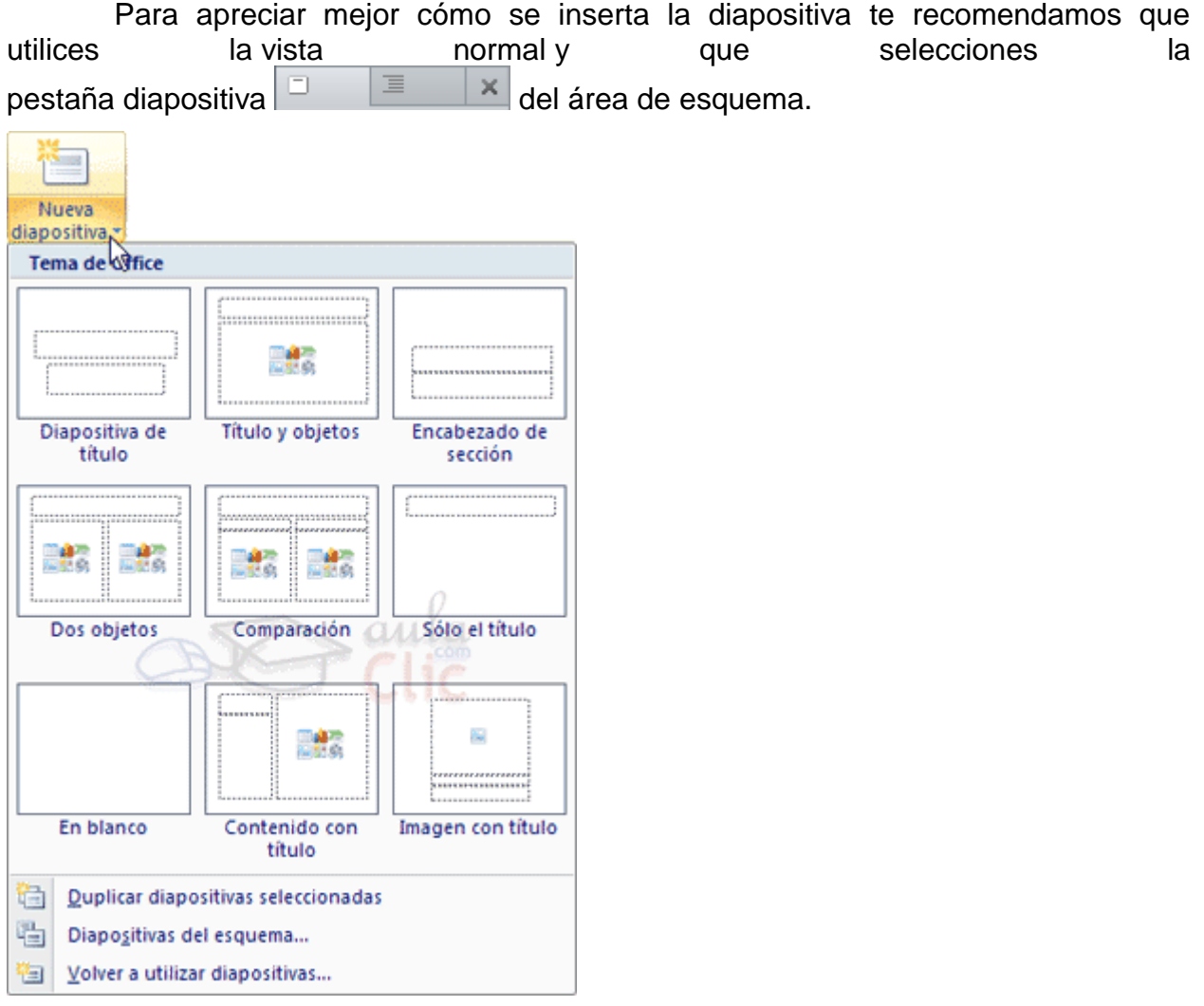

*Puedes añadir una diapositiva de dos formas:*

Pulsa en el botón Nueva diapositiva que se encuentra en la pestaña Inicio.

O bien utiliza las teclas Ctrl + M para duplicar la diapositiva seleccionada.

Una vez realizado esto podrás apreciar que en el área de esquema aparece al final una nueva diapositiva. En caso de haber una diapositiva seleccionada, la nueva se insertará tras ella.

Como puedes ver en la imagen de la derecha, si hacemos clic en la flecha que se encuentra bajo el botón Nueva diapositiva, podremos elegir su diseño o tema.

Podemos escoger entre diferentes diseños, o cargar una diapositiva en blanco. No te preocupes si no estás seguro del diseño que necesitarás, porque no tienes claros qué contenidos vas a incorporar, ya que más adelante veremos cómo modificar los elementos que contiene.

Otra opción es insertar una diapositiva que se encuentra en otra presentación. Así, podremos reutilizar material fácilmente. Puedes ver cómo hacerlo en el siguiente avanzado.

### **Seleccionar diapositivas.**

<span id="page-4-0"></span>Para realizar las acciones que veremos a continuación en ocasiones será necesario saber seleccionar diapositivas. Por lo tanto vamos a ver cómo hacerlo.

Desde la vista Normal, lo más adecuado es seleccionarlas en las miniaturas que se muestran en el área de esquema, cuando se tiene activa la<br>nostoña-Dianositivas  $\boxed{=}$   $\boxed{\equiv}$   $\boxed{\times}$  Aunque resulta-más-cómodo-bacerlo-desde-la pestaña Diapositivas  $\boxed{=}$   $\boxed{\equiv}$   $\boxed{\times}$  Aunque resulta más cómodo hacerlo desde la vista Clasificador de diapositivas.

Para seleccionar una diapositiva, hacemos clic sobre ella. Así, las acciones realizadas se aplicarán a esta.

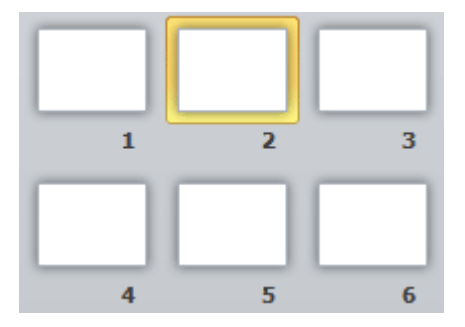

Para seleccionar varias diapositivas consecutivas, hacemos clic sobre la primera de ellas y pulsamos la tecla MAYÚS. Sin soltar dicha tecla, hacemos clic en la última diapositiva del tramo a seleccionar.

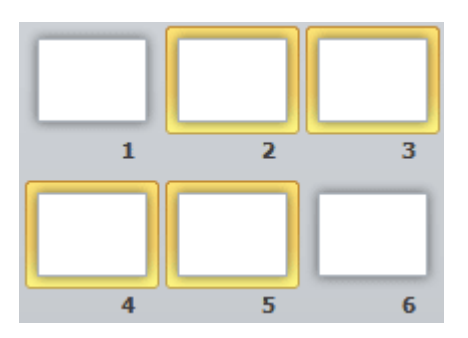

Para seleccionar varias diapositivas no contiguas, mantendremos la tecla MAYÚS pulsada e iremos haciendo clic en cada una de ellas.

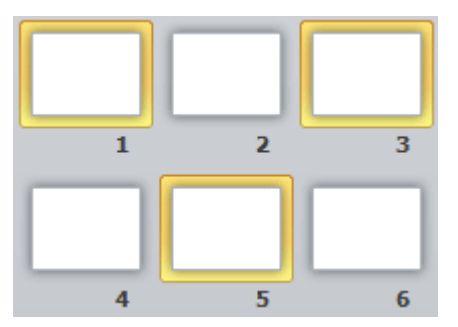

Como puedes observar, las diapositivas seleccionadas se distinguen por el borde coloreado que las rodea.

### <span id="page-5-0"></span>**Trabajar con diapositivas**

### **Copiar una diapositiva.**

Si estás situado en la vista normal te aconsejamos selecciones la pestaña de diapositiva del área de esquema ya que te será más fácil situarte en el lugar dónde quieres copiar la diapositiva. También resulta muy práctico realizar este tipo de acciones desde la vista clasificador de diapositivas.

Para copiar una diapositiva en una misma presentación puedes hacerlo de varias formas:

### **Desde la cinta:**

Seleccionar la diapositiva a copiar y pulsar en el botón **que se** encuentra en la pestaña Inicio.

Después seleccionar la diapositiva detrás de la cual se insertará la diapositiva a

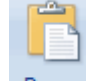

copiar y pulsar el botón Pegar

### **Desde el menú contextual:**

Hacer clic con el botón derecho del ratón sobre la diapositiva a copiar y seleccionar la opción Copiar en el menú contextual que se muestra.

Hacer clic con el botón derecho del ratón entre dos diapositivas, es decir, donde queramos insertar la copia. Deberemos seleccionar la opción de pegado más adecuada.

### **Desde el teclado:**

Hacer clic sobre la diapositiva a copiar y pulsar la combinación de teclas CTRL + C (que realiza la acción de copiar).

Hacer clic sobre la diapositiva detrás de la cual se insertará la copia y pulsar CTRL + V (pegar).

Es posible copiar varias diapositivas a la vez, seleccionándolas antes de ejecutar la acción de copiar.

### **Duplicar una diapositiva.**

<span id="page-6-0"></span>Otra forma de copiar una diapositiva es duplicándola, la diferencia es que duplicar sirve para copiar una diapositiva en la misma presentación mientras que con copiar puedes copiar la diapositiva en otra presentación.

Para duplicar primero selecciona las diapositivas a duplicar. Una vez seleccionadas puedes duplicarlas de varias formas, elige la que más cómoda te resulte:

Desde la banda de opciones desplegando el menú Nueva diapositiva y seleccionando la opción Duplicar diapositivas seleccionadas.

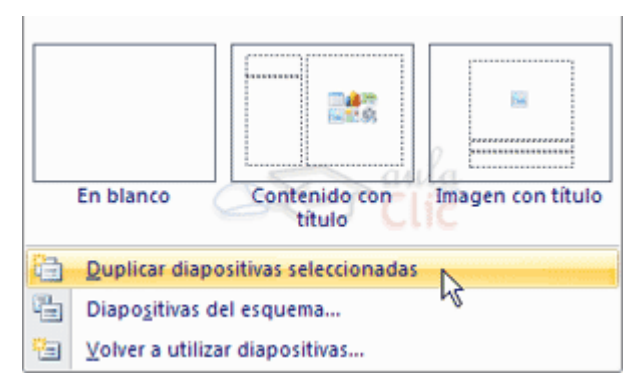

O bien utilizando la combinación de teclas Ctrl + Alt + D

### <span id="page-7-0"></span>**Trabajar con diapositivas.**

### **Mover diapositivas.**

Para mover una o varias diapositivas realizamos los mismos pasos que para copiarlas. La única diferencia es que la acción a realizar será Cortar/Pegar, en vez de Copiar/Pegar.

Por lo tanto, podemos hacerlo desde:

La opción Cortar del menú contextual, o de la ficha Inicio.

La combinación de teclas CTRL+X.

O bien arrastrando:

Para mover las diapositivas de lugar dentro de una misma presentación debemos seleccionar la diapositiva a desplazar y, sin soltar el botón izquierdo del ratón, arrastrarla hasta la posición final.

Al desplazarla el puntero del ratón muestra junto a él un rectángulo dibujado, y aparece una delgada línea cuando nos situamos entre dos diapositivas. Esta línea indica en qué posición se situará la diapositiva. Por ejemplo, si queremos colocar la segunda diapositiva entre las diapositivas 3 y 4, moveremos el ratón hasta que la línea esté entre la 3y la 4. En la siguiente imagen puedes observar cómo se ha realizado la operación en la vista Clasificador de diapositivas.

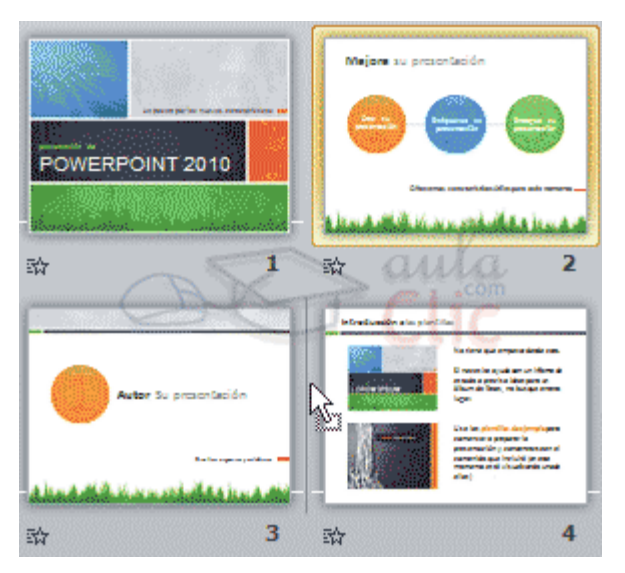

Una vez estamos situados en la posición de destino, soltamos el botón del ratón y automáticamente la diapositiva se desplazará a la posición. Las diapositivas se reenumerarán de acuerdo con su nuevo orden.

El funcionamiento es idéntico en la vista Normal, donde lo más sencillo sería mover las miniaturas de la ficha Diapositivas, aunque también podemos moverlas si se encuentra activa la pestaña Esquema. En este último caso lo haremos desplazando el pequeño símbolo que las representa . Lo arrastraremos como ya hemos visto en el ejemplo anterior. La siguiente imagen muestra cómo realizaríamos el mismo movimiento que hemos visto anteriormente: la segunda diapositiva entre las diapositivas 3 y 4.

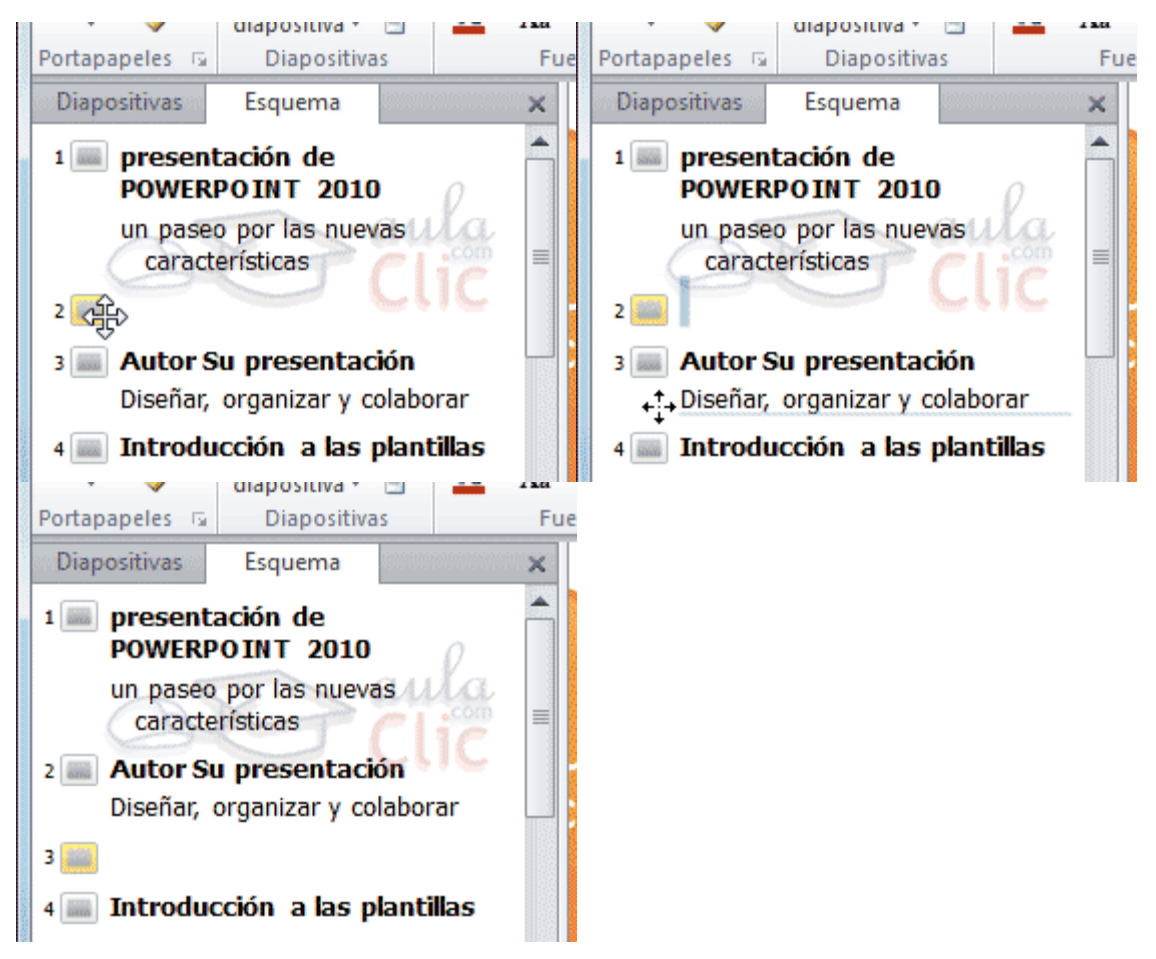

Como puedes apreciar en estas imágenes la diapositiva 2 ha pasado a ocupar la posición 3 y la que ocupaba la posición 3 pasa a ser la 2.

### **Eliminar diapositivas.**

Para eliminar una o varias diapositivas, lo primero que debemos hacer es seleccionarlas, como ya hemos visto en esta unidad. Luego, disponemos de dos métodos para ejecutar la eliminación. Escoge el que más cómodo te resulte.

Utilizando el menú contextual que aparece al hacer clic con el botón derecho del ratón sobre su miniatura. La opción adecuada será Eliminar diapositiva.

Pulsando la tecla SUPR.

### **Manejar objetos.**

<span id="page-10-0"></span>Los objetos son los elementos que podemos incorporar en una diapositiva, como gráficos, imágenes, textos, vídeos o sonidos.

Estos objetos tienen sus propias características y propiedades que más adelante analizaremos con más detalle. Esta unidad la dedicaremos a aprender las acciones básicas que ya hemos visto aplicadas a las diapositivas, es decir: seleccionar, mover, copiar y eliminar. También veremos algunas acciones más específicas de los objetos como alinear, voltear u ordenar.

Al igual que en la unidad anterior recomendábamos utilizar la vista Clasificador de diapositivas, por ser la más cómoda para trabajar con diapositivas, en esta unidad trabajaremos siempre con la vista Normal. Es sólo en esta vista donde podremos trabajar con los objetos de una diapositiva.

#### **Reglas, cuadrícula y guías.**

<span id="page-10-1"></span>Antes de nada es conveniente aprender a utilizar las reglas y guías, puesto que nos ayudarán a situar y alinear los distintos objetos en la diapositiva. Se muestran y ocultan desde la ficha Vista, grupo Mostrar, activando y desactivando sus correspondientes casillas de verificación. En la imagen siguiente están todas activas.

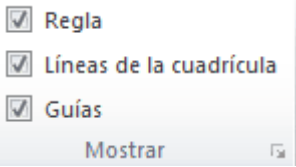

Recuerda que sólo se pueden mostrar en la vista Normal. Esto significa que, si te encuentras en otra vista, las opciones aparecerán inactivas.

Tampoco debes olvidar que estas marcas no se imprimen ni se muestran en la presentación final, sino que se dibujan simplemente en el área de trabajo como elementos de apoyo.

### **Reglas**

Al activar las reglas se mostrarán dos: una vertical a la izquierda y otra horizontal en la zona superior. Nos permiten conocer la posición de cualquier objeto, ya que al situar el cursor sobre la diapositiva, una pequeña línea discontinua marca su posición en ambas reglas.

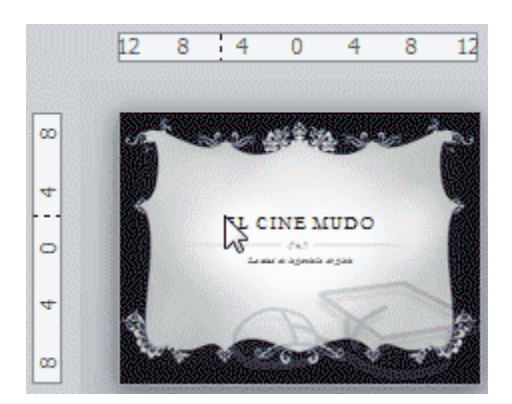

En la imagen hemos situado el cursor donde empieza el título de nuestra presentación. De ese modo vemos las líneas en la regla que nos dan las coordenadas del mismo.

Los valores de la regla siempre van del 12 al 12, situando el 0 en el punto central. Ten en cuenta que la precisión de los valores de la regla dependerá del espacio de la ventana de PowerPoint. Si se encuentra maximizada, se mostrarán más valores, si en cambio ocupa un pequeño espacio se verán las mediciones más espaciadas, como se aprecia en la imagen.

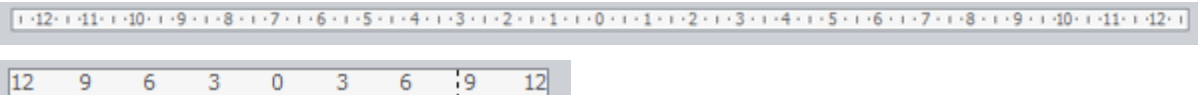

### **Cuadrícula**

La cuadrícula está formada por líneas que dividen la diapositiva en secciones, creando pequeños cuadrados que facilitan la alineación de los objetos en la diapositiva.

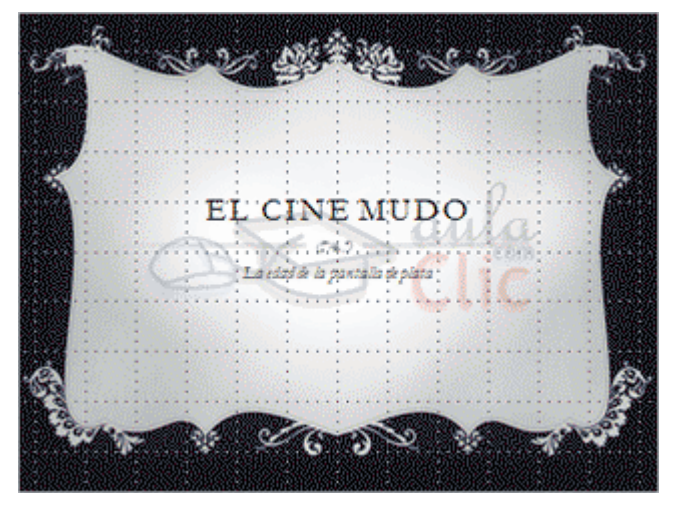

Desde el botón Configuración de cuadrícula que se encuentra también en Vista > Mostrar, podremos configurarla para establecer su tamaño y comportamiento. Para ver cómo hacerlo visita el siguiente avanzado.

#### **Guías.**

Las guías no son más que unas líneas discontinuas que dividen la diapositiva en cuatro secciones iguales. De esta forma podemos conocer el centro de la diapositiva y repartir la información mejor.

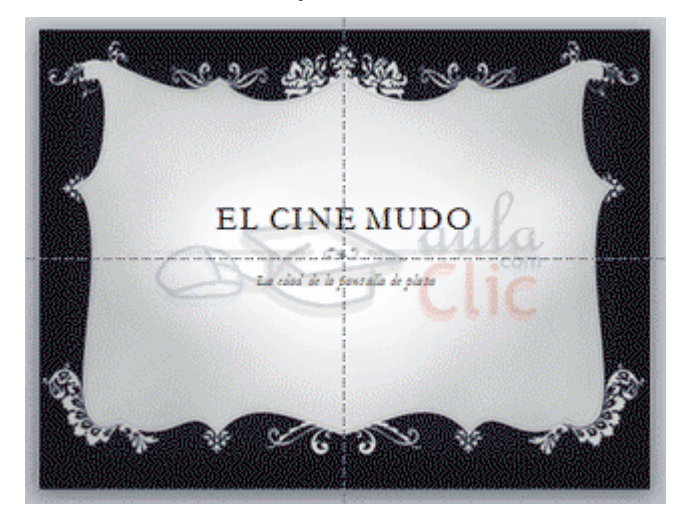

### **Insertar objetos.**

Vamos a empezar ya a trabajar con los objetos propiamente dichos. El primer paso es saber cómo incluirlos en nuestra presentación. Podemos hacerlo, fundamentalmente, de dos formas:

### **Aprovechar el diseño de la diapositiva.**

<span id="page-12-0"></span>Cuando creamos una nueva diapositiva, escogemos un diseño de entre los existentes. En muchos casos, el diseño incluye un elemento objeto, como el que se muestra en el recuadro inferior de la imagen siguiente.

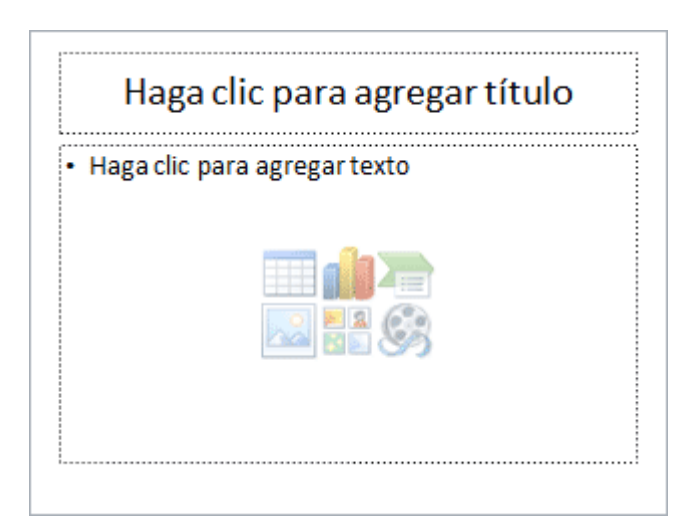

Una serie de imágenes representan los tipos de objetos que se pueden incluir. Al situar el cursor sobre ellas aparecerá un pequeño globo informativo que nos ayudará a identificarlos. Lo único que necesitamos saber es que cada imagen es un botón que inserta el tipo de objeto que representa: tablas, gráficos, SmartArt, imágenes, imágenes prediseñadas y clips multimedia. En función del tipo de objeto seleccionado se ejecutará una acción u otra que nos permitirá especificar las dimensiones de la tabla o qué imagen agregar, por ejemplo.

### **Insertar objetos de forma independiente.**

<span id="page-13-0"></span>Pero, ¿qué ocurre si queremos incluir más de un objeto en la diapositiva? ¿Dos, tres, diez? Para eso deberemos insertarlos a mano desde la ficha Insertar.

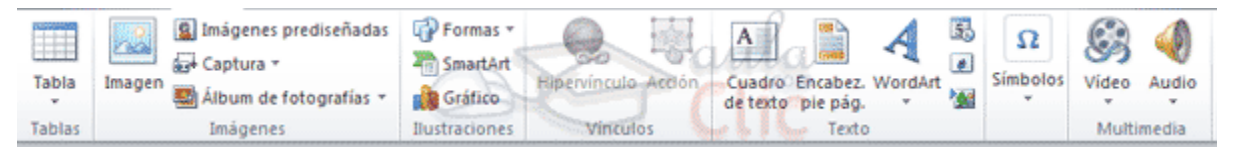

Los distintos botones que encontramos en ella nos permiten agregar los distintos tipos de objetos.

### **Tipos de objetos.**

Los principales elementos que podemos incluir en una diapositiva son:

**Tablas**: Lo más importante al definir una tabla es establecer el número de filas y el número de columnas.

**Gráficos**: Permiten una representación visual de datos numéricos en gráficos de barras, de líneas, tartas, etc. Los datos de origen del gráfico se extraerán de una hoja de Excel, de modo que si quieres aprender cómo crear gráficos te recomendamos que visites el [curso de Excel 2010.](http://www.aulaclic.es/excel2010/index.htm)

**SmartArt**: Este tipo de objeto permite crear organigramas de una forma muy intuitiva. Tan sólo hay que escoger el tipo y rellenar los datos en un panel de texto que contendrá sus elementos jerarquizados.

**Imágenes**: Permite incluir un archivo de imagen que esté almacenado en nuestro ordenador.

**Imágenes prediseñadas:** Disponemos de dibujos y fotografías de la galería de recursos de Microsoft.

**Clips multimedia:** Permite incluir un archivo de video o de sonido que esté almacenado en nuestro ordenador.

**Formas:** Son una serie de formas simples, como líneas, flechas y figuras geométricas.

**Y por supuesto, el texto:** Que puede ser copiado y pegado o escrito directamente en la caja de texto.

En futuras unidades del curso iremos profundizando en cómo tratar cada uno de estos objetos para personalizarlos o trabajar con ellos.

### **Manejar objetos-**

### **Seleccionar objetos.**

<span id="page-14-0"></span>Para seleccionar un objeto o elemento de la diapositiva únicamente tienes que hacer clic sobre él.

En ocasiones es posible que se seleccione su contenido y no el objeto en sí. Lo apreciarás porque la línea que bordea al objeto es discontinua. Es el caso, por ejemplo, del siguiente texto:

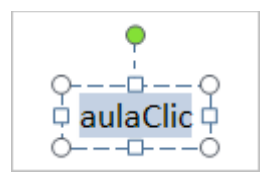

En ese caso haz clic sobre el marco y así será el objeto el que pasará a estar seleccionado, presentando el siguiente aspecto:

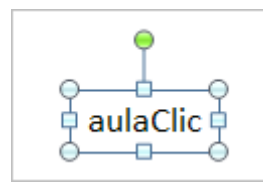

Para quitar la selección haz clic en cualquier parte fuera del marco.

Seleccionar varios objetos es tan sencillo como mantener pulsada la tecla CTRL mientras se hace clic con el ratón en cada uno de los objetos. Haciendo clic de nuevo y siempre sin soltar la tecla, se quitará la selección.

### **Copiar objetos**

Los pasos para copiar objetos son prácticamente los mismos que para copiar diapositivas:

Seleccionar el objeto a copiar (como acabamos de aprender).

### **Ejecutar la acción Copiar.**

Posicionarse en el lugar donde queramos incluir la copia del objeto. Puede ser en la misma diapositiva, en otra diapositiva de la misma presentación o incluso en otra presentación.

### **Ejecutar la acción Pegar.**

Recuerda que tienes distintas formas de copiar:

- Desde el teclado, con las teclas (Ctrl + C),
- Desde el menú contextual (clic derecho del ratón), con la opción Copiar.
- Desde la ficha Inicio de la cinta, con el botón **la Copiar**.

Recuerda que tienes distintas formas de pegar:

- Desde el teclado, con las teclas (Ctrl + V),
- Desde el menú contextual (clic derecho del ratón), con la opción Pegar.

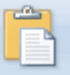

- Desde la ficha Inicio de la cinta, con el botón Pegar.

El objeto casi nunca se copiará al lugar exacto que deseemos, de modo que deberemos moverlo hasta su posición definitiva. Esto lo vemos en el siguiente apartado.

Existe otra forma de copiar objetos: duplicarlos.

Se trata de una forma mucho más rápida que el procedimiento de copiar y pegar, pero que tiene la limitación de que la copia se situará siempre en la misma diapositiva que la original.

Por supuesto, podremos moverla posteriormente, pero entonces el tiempo empleado sería similar al del proceso de copiar, y por lo tanto no supondría ninguna ventaja utilizar este método.

Para duplicar, seleccionamos uno o varios objetos y pulsamos la combinación de teclas CTRL+ALT+D.

En las siguientes imágenes puedes ver cuál sería el antes y el después:

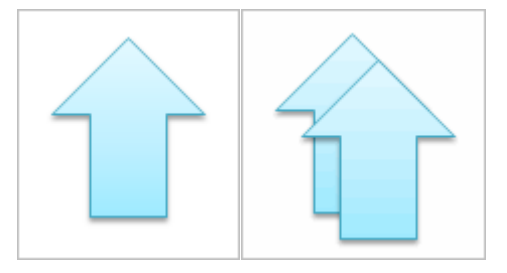

### **Mover objetos.**

<span id="page-16-0"></span>Hay dos formas básicas de mover objetos: arrastrándolos o con las acciones cortar/pegar.

### **Mover arrastrando.**

Se emplea para mover objetos dentro de una misma diapositiva.

Lo primero es seleccionar el objeto haciendo clic sobre él. Verás que aparece un marco a su alrededor, sitúate sobre él (pero no sobre los círculos que hay en el

marco) y verás que el cursor toma el siguiente aspecto  $\mathfrak{\mathfrak{P}}$ .

Pulsa el botón izquierdo del ratón y, manteniéndolo pulsado, arrastra el objeto. Verás una copia semitransparente del objeto que se mueve junto al cursor para que aprecies cómo quedaría en cada posición.

Cuando hayas situado el objeto donde quieres suelta el botón del ratón y verás que el objeto se sitúa automáticamente en la posición que le has indicado.

La siguiente serie de imágenes reproducen el proceso:

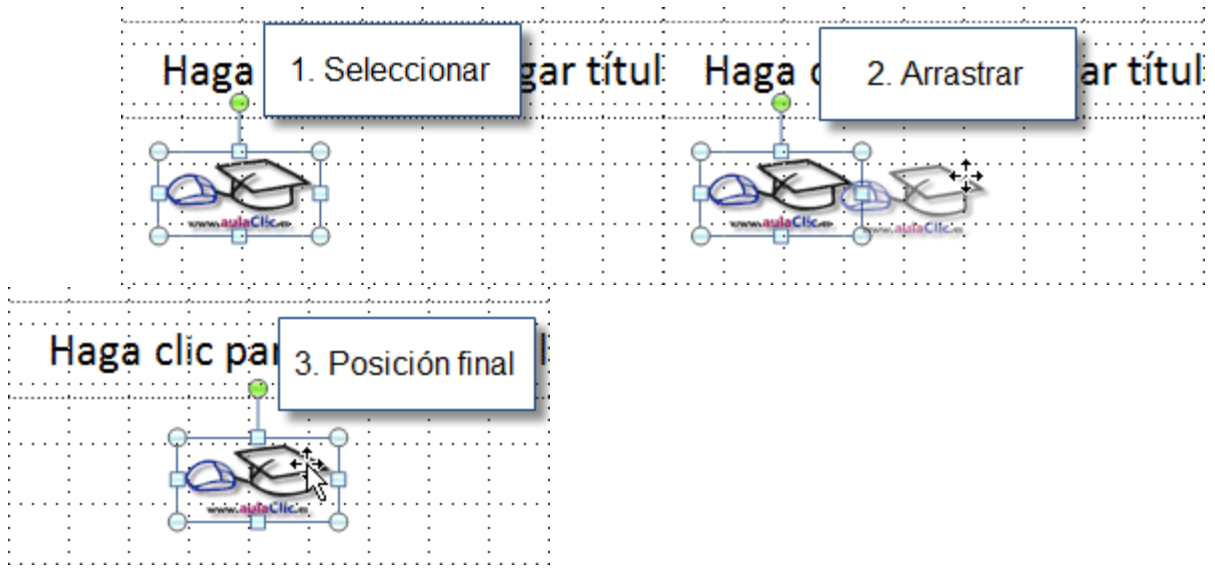

### **Mover cortando.**

<span id="page-17-0"></span>Este método se emplea para mover objetos entre diapositivas distintas. Los pasos son muy similares a los vistos para copiar anteriormente:

Seleccionar el objeto.

Ejecutar la acción Cortar (Con CTRL+X o desde la cinta).

Posicionarse en el lugar donde queramos mover el objeto.

Ejecutar la acción Pegar (Con CTRL+V o desde la cinta).

Hay que tener en cuenta que, si el objeto se encontraba originalmente en una diapositiva cuyo diseño contenía el elemento objeto para facilitar su incorporación, al moverlo a otra se volverá a mostrar el cuadro para insertar objetos.

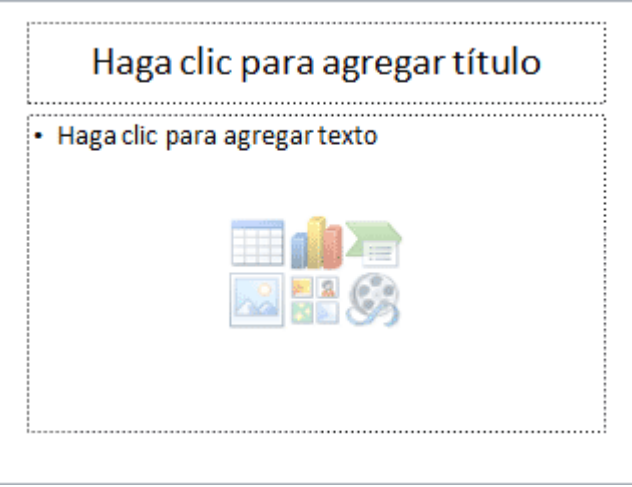

Para eliminar esa sección selecciona el marco y pulsa la tecla SUPR.

### **Modificar el tamaño de los objetos.**

<span id="page-18-0"></span>Para modificar el tamaño de un objeto, bien sea para aumentar o para disminuir, tienes que visualizar el marco del objeto haciendo clic sobre el objeto, en el marco del objeto tenemos ocho círculos o puntos.

Estos puntos sirven para modificar el tamaño del objeto, si te sitúas en los puntos de las esquinas verás que el puntero del ratón se convierte en una flecha de dos direcciones  $\sqrt{a}$   $\sqrt{a}$  que te permitirán modificar al mismo tiempo el ancho y alto del objeto, para ello tienes que hacer clic en el círculo cuando aparece la flecha, mantener pulsado el botón izquierdo del ratón y arrastrarlo hasta darle el tamaño deseado, después suelta el botón del ratón.

Los puntos que se encuentran situados en la mitad de los lados verticales tienen una función similar a los situados en las esquinas pero con la diferencia de que estos únicamente permiten modificar el ancho del objeto. Cuando posicionas el cursor sobre estos puntos, este toma esta forma  $\leftrightarrow$ .

Los puntos que se encuentran situados en la mitad de los lados horizontales permiten modificar el alto del objeto. Cuando posicionas el cursor sobre estos puntos, este toma esta forma  $\overline{\star}$  .

### **Distancia entre objetos.**

PowerPoint permite medir la distancia que existe entre dos objetos o entre un objeto y un punto indicado.

Para realizar las mediciones necesitamos tener activadas las guías que dividen la diapositiva en cuatro partes iguales. Recuerda que se activan desde la ficha Vista.

Haz clic en uno de los extremos de la guía que quieres utilizar para medir cuando el puntero del ratón toma la forma de una flecha, y arrastra la guía hasta el primer objeto, después suelta el botón del ratón. A continuación arrastra la guía hasta la posición del segundo objeto manteniendo pulsada la tecla MAYÚS, verás que aparece un pequeño recuadro en el que te va indicando la distancia desde el primer objeto hasta donde se encuentra en estos momentos la guía.

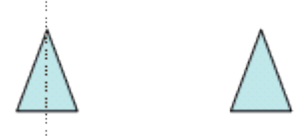

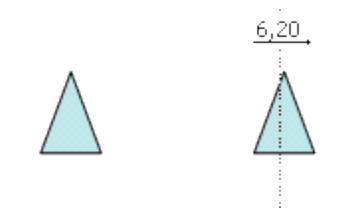

### **Girar y Voltear.**

Los objetos que admiten ser girados o volteados son las imágenes y las formas. Aplicaremos un giro cuando queramos rotar la imagen y voltearemos cuando queramos crear una imagen refleja como la que veríamos si la situáramos frente a un espejo.

El procedimiento para realizar estas acciones es:

### **Seleccionar el objeto.**

Hacer clic en la opción correspondiente. Las encontraremos todas en la ficha Formato, grupo Organizar, menú Girar.

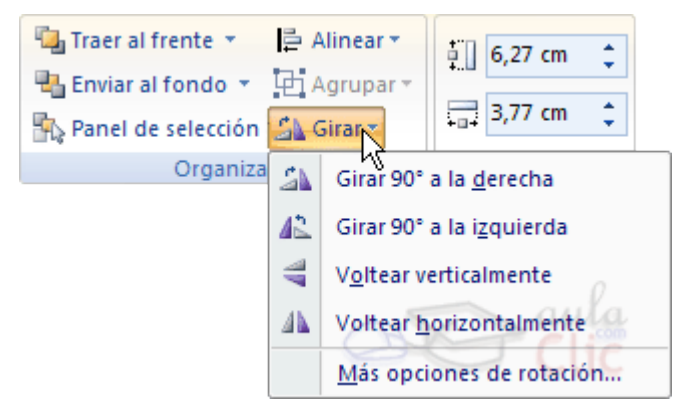

A continuación veremos con detalle las distintas opciones:

Girar 90º a la izquierda y Girar 90º a la derecha gira el objeto 90 grados en la dirección indicada.

**Voltear horizontalmente y Voltear verticalmente**: se obtiene su simétrico cogiendo como eje de simetría la vertical y la horizontal respectivamente.

Observa, que sólo con situar el cursor sobre la opción deseada, el objeto muestra una previsualización del resultado. Así, podremos hacer clic si es lo que buscábamos, o dejarlo como está si no lo es.

Veamos el resultado que se produciría en la siguiente imagen de ejemplo para cada una de las opciones:

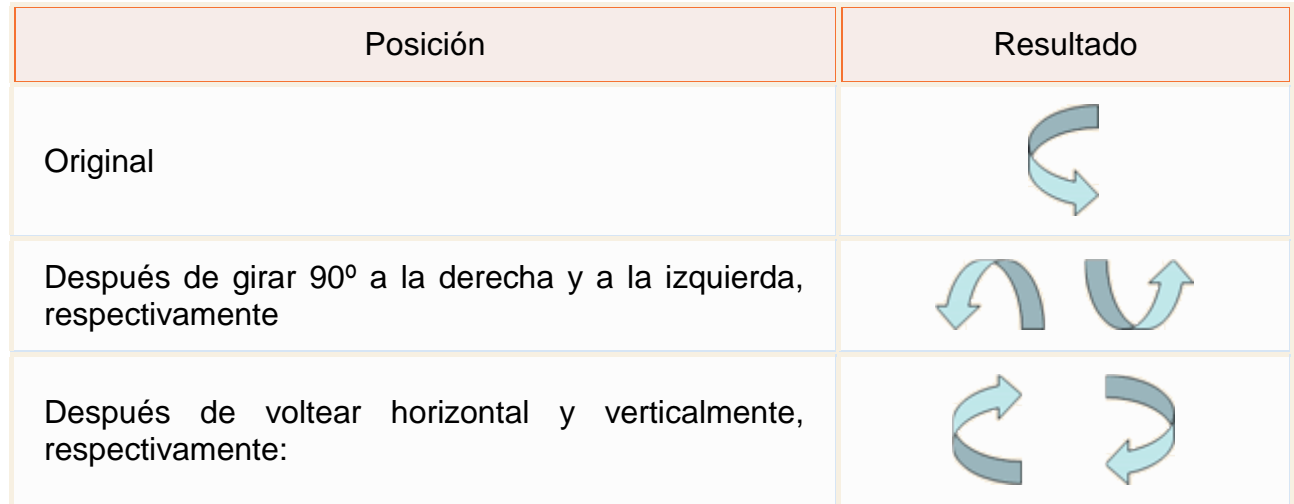

Si prefieres girar el objeto libremente sólo tendrás que hacer clic sobre unos puntos verdes que aparecen alrededor del objeto (son puntos que se pueden arrastrar con lo cual giraremos el objeto), en la punta del puntero del ratón aparece una flecha en forma de circunferencia, sitúate sobre el punto verde que quieras y después arrastra el ratón hacia la posición que tu deseas y verás como la figura gira, una vez conseguido el giro deseado suelta el botón izquierdo del ratón.

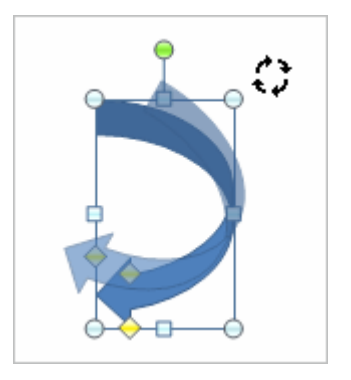

### **Alinear y distribuir.**

<span id="page-20-0"></span>PowerPoint nos permite también cambiar la posición que ocupan los objetos dentro de la diapositiva e incluso cambiar la posición de alguno de ellos en función de otro objeto.

- Distribuir objetos dentro de una diapositiva consiste en desplazar los objetos para que haya la misma distancia entre ellos, bien sea distancia horizontal o vertical.

- Alinear objetos consiste en hacer que todos se ajusten a una misma línea imaginaria.

*El procedimiento para realizar estas acciones es:*

Seleccionar el objeto.

Hacer clic en la opción correspondiente. Las encontraremos todas en la ficha Formato, grupo Organizar, menú Alinear.

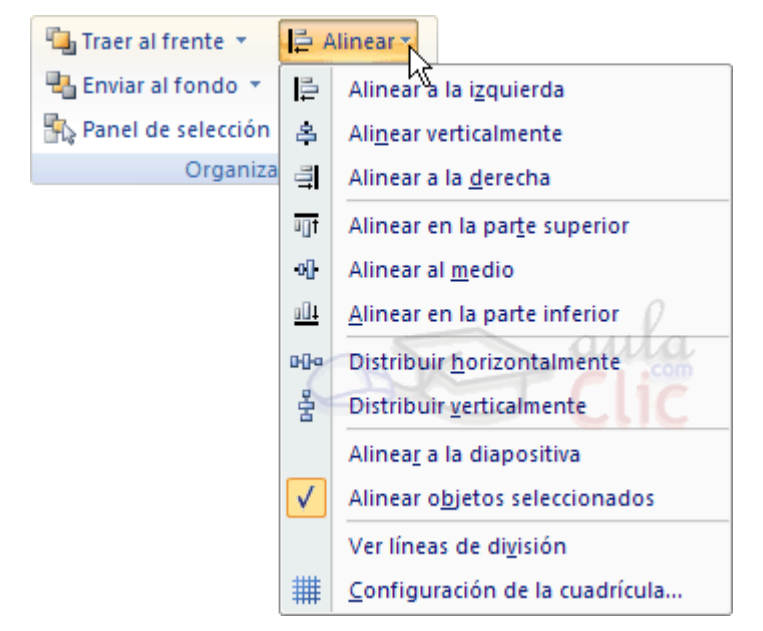

Podemos marcar la casilla Alinear a la diapositiva si queremos que la alineación se haga en función de la diapositiva. Es decir, que los objetos guarden la misma distancia con respecto a la diapositiva.

A continuación te mostramos unos ejemplos de cómo quedan los objetos al alinearlos o al distribuirlos.

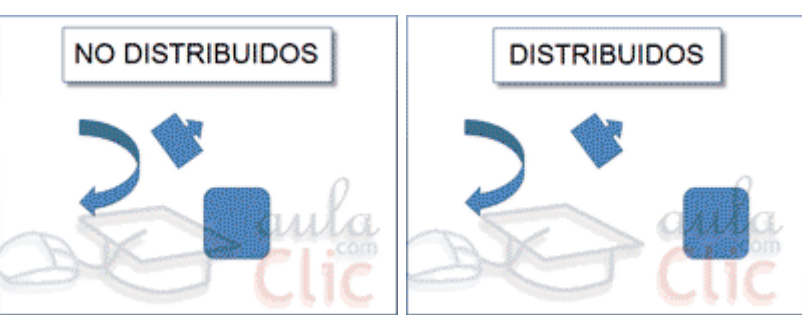

**Ejemplo Distribuir objetos:**

Como podrás observar ahora tenemos la misma distancia desde el lateral izquierdo a la flecha grande, de la flecha grande a la flecha pequeña y esta a su vez con el cuadrado. Como teníamos la opción Alinear a la diapositiva activada, los laterales de la diapositiva también se han tenido en cuenta.

### **Ejemplo: Alinear objetos:**

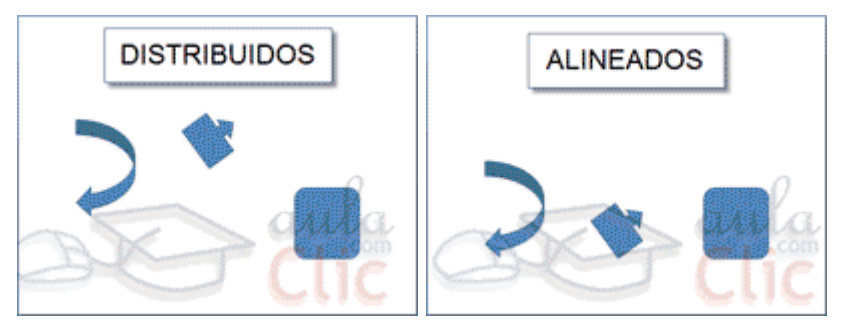

Partimos de los objetos ya distribuidos en el ejemplo anterior. En este ejemplo los hemos alineado a la parte inferior. La flecha pequeña se ha situado en la misma horizontal que la grande y que el cuadro. En este caso no teníamos la opción Alinear a la diapositiva.

## **Diseño de la diapositiva.**

<span id="page-22-1"></span>Una presentación de PowerPoint normalmente va a estar enfocada a servir de soporte en una exposición pública. Esto hace que el aspecto estético y de diseño tenga una relevancia especial. Por eso, debemos procurar que nuestra presentación dé la imagen que queremos proyectar, y que sea agradable y legible.

Lo ideal es que el diseño no distraiga la atención de nuestro público, por lo tanto, es especialmente aconsejable que las presentaciones sean discretas y con colores adecuados. De esta forma la audiencia será capaz de mantener la concentración en lo que decimos y en el contenido de las diapositivas.

En esta unidad veremos cómo dar un aspecto elegante de forma rápida y sencilla, gracias a los temas. Al aplicar un tema a una presentación, toda ella adquirirá unos colores básicos que guardan cierta armonía y todas las diapositivas tendrán una coherencia estética. Se verán homogéneas sin apenas esfuerzo. También veremos que disponemos de estilos rápidos que nos permiten cambiar radicalmente el formato de un elemento de la diapositiva de forma inmediata.

Y aprenderás cómo trabajar con los patrones para poder personalizar con mayor flexibilidad la presentación, pudiendo utilizar más de un tema en la misma presentación o indicar formatos por defecto.

### **Aplicar un tema.**

<span id="page-22-0"></span>Existen dos formas básicas de aplicar un tema a nuestra presentación: hacerlo a la hora de crearla o cambiarlo posteriormente.

Ten presente que siempre hay un tema aplicado. El tema que se aplica al crear nuevas presentaciones es un tema por defecto llamado Office.

### **Crear una presentación basada en un tema existente.**

Para crear la presentación, hacemos clic en Archivo > Nuevo.

En unidades anteriores del curso tendíamos a crearla en blanco, en cambio en esta ocasión seleccionaremos la opción Temas.

Se desplegará un listado de temas. Selecciona el que tenga un diseño más apropiado y pulsa el botón Crear.

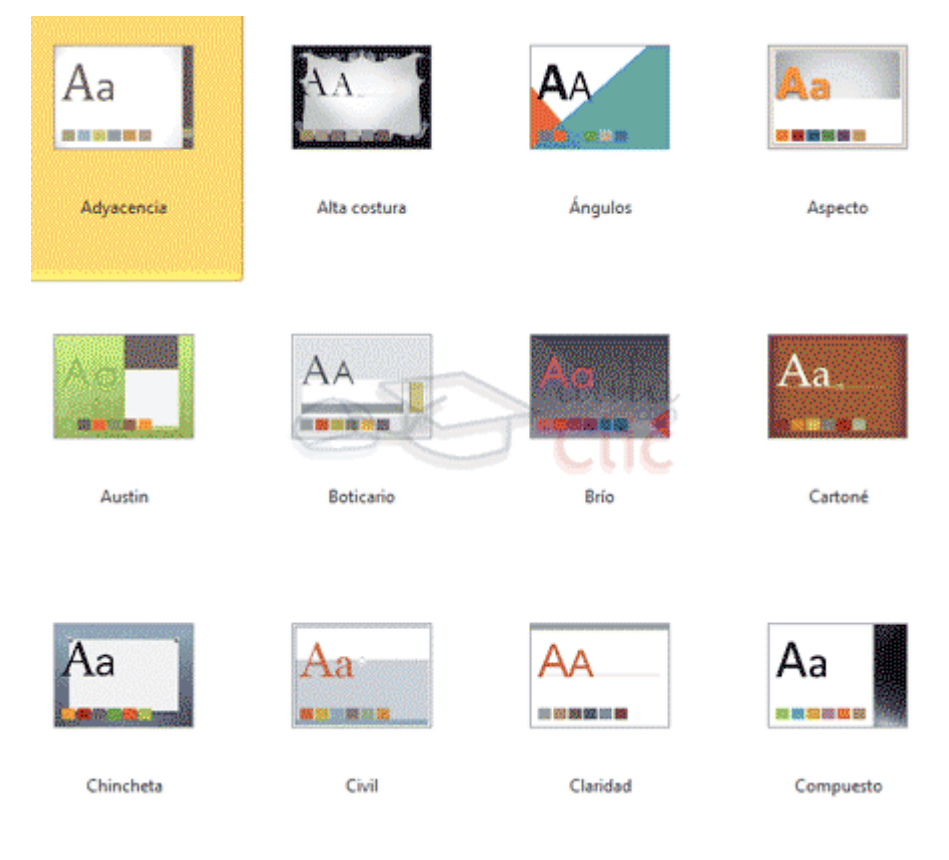

### **Cambiar el tema de una presentación.**

<span id="page-23-0"></span>Si ya teníamos la presentación creada, podemos modificar el tema que se aplica a todas sus diapositivas desde la pestaña Diseño.

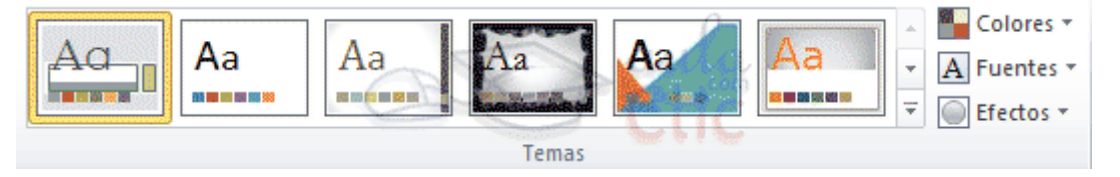

No importa qué método utilices, el resultado será el mismo. Podrás observar cómo, al insertar una Nueva diapositiva, los diseños disponibles han cambiado adaptándose al formato del tema. Y cualquier nuevo contenido tendrá su formato.

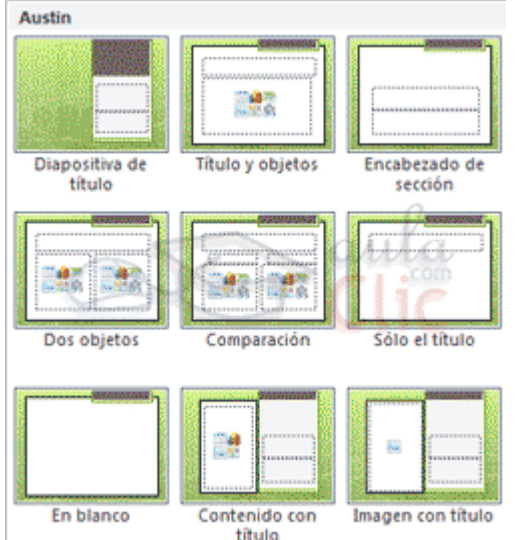

## **Diseño.**

### **Fondo de diapositiva**

<span id="page-24-0"></span>El fondo de la diapositiva será el color o la imagen que se muestre bajo el contenido de la misma. Se puede personalizar desde la ficha Diseño, en el grupo Fondo.

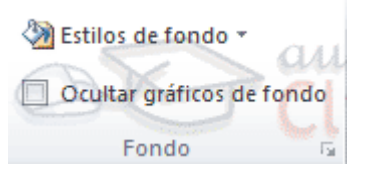

En función del tema que tengamos aplicado, dispondremos de unos fondos u otros en la opción Estilos de fondo. Así, los estilos más a mano siempre serán buenas opciones, ya pensadas para guardar la coherencia con el resto del estilo.

Sin embargo, también las podemos personalizar. Para ello, hacemos clic en el botón de la esquina inferior derecha o seleccionamos la opción Formato de fondo en el menú Estilos de fondo. El resultado será el mismo, la siguiente ventana:

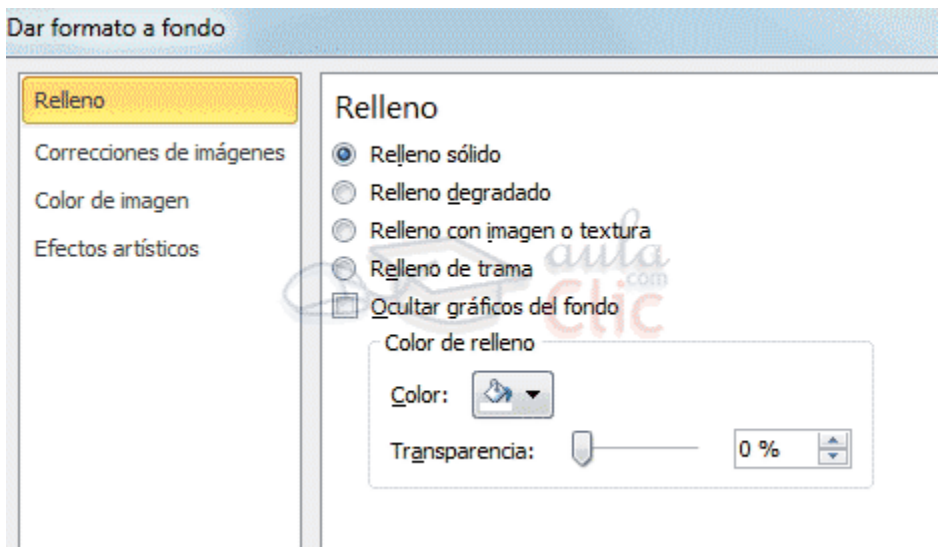

En ella podremos escoger si queremos que el fondo tenga un relleno:

**Sólido:** Es decir, un único color.

**Degradado**: Una mezcla de uno o varios colores que van pasando de uno a otro con una transición suave.

**Imagen o textura:** Que nos permite escoger una imagen como fondo.

**Trama:** Con la que podremos crear un fondo de líneas y formas simples.

Dependiendo de la opción que seleccionemos podremos configurar unos u otros parámetros.

La opción Ocultar gráficos de fondo nos permite ocultar algunos gráficos que incorporan en ocasiones los temas, como rebordes o imágenes que enmarcan el contenido.

### **Combinación de colores.**

La combinación de colores también es un componente muy vinculado al tema aplicado. Dependiendo del tema, dispondremos de una paleta de colores u otra, que será la que se aplique por defecto en los textos y en los distintos elementos que incorporemos. Por esta razón encontramos los colores en el grupo Tema de la ficha Diseño.

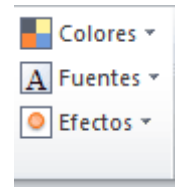

Sin embargo, existe cierta flexibilidad a la hora de escoger la paleta de colores de nuestra presentación. Podemos escoger la paleta de colores de un tema distinto al aplicado, e incluso crear nuestra paleta personalizada, desde la opción Crear nuevos colores del tema.

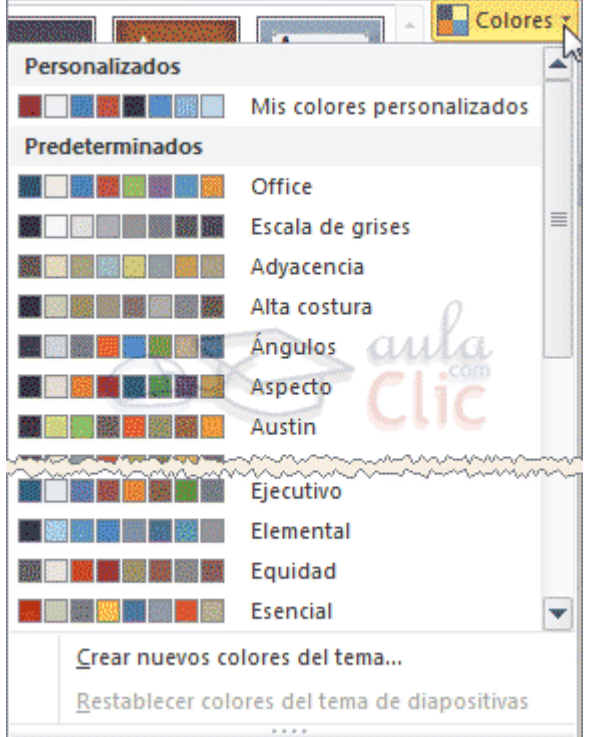

## **Estilos rápidos.**

<span id="page-26-0"></span>Cuando incluimos elementos en nuestras diapositivas, como pueden ser tablas, gráficos o diagramas, dispondremos de herramientas específicas para personalizarlos. Estas las veremos más detenidamente en unidades posteriores. Sin embargo, normalmente todos los objetos tienen en común la capacidad de aplicarles estilos rápidos.

Los estilos rápidos no son más que un conjunto de formatos que se aplican con un sólo clic sobre el elemento seleccionado. Utilizarnos nos puede ahorrar mucho tiempo y lo cierto es que se logra, con ellos, resultados espectaculares. Gracias a ellos cualquier persona puede lograr un efecto profesional en sus presentaciones, aunque no tenga apenas experiencia en el empleo de PowerPoint.

Veamos un ejemplo los estilos de las tablas y las imágenes, estos los encontramos en su correspondiente ficha Formato, cuando los seleccionamos:

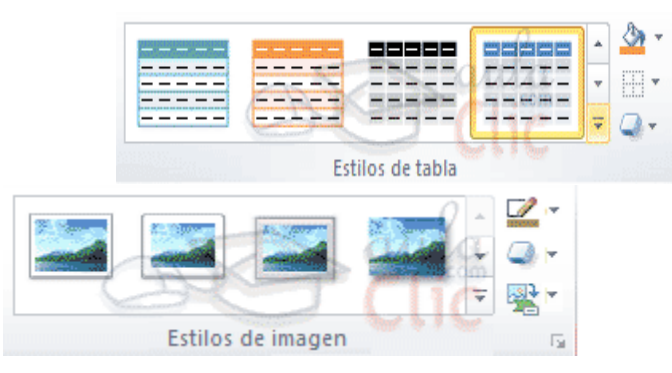

El botón donde está situado el cursor sirve para desplegar Más estilos.

Y ahora, veamos los estilos rápidos generales, que encontraremos en la pestaña Inicio, grupo Dibujo:

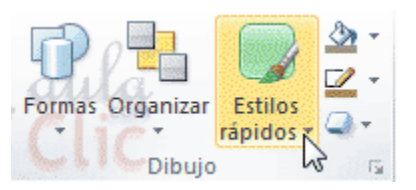

### **Numeración de diapositivas.**

Numerar las diapositivas que se van a mostrar durante la presentación no es algo muy frecuente. Sin embargo, puede resultar útil en casos en conferencias o en exposiciones de puertas abiertas, porque permite que las personas que llegan tarde o se reenganchan a mitad exposición tengan una idea aproximada de cuánto contenido se han perdido.

Podemos incluir la numeración desde la ficha Inicio, grupo Texto, haciendo clic en la herramienta Número de diapositiva.

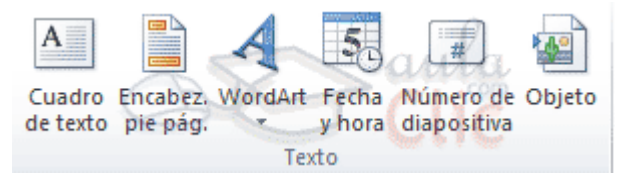

Se abrirá un cuadro de diálogo donde deberemos activar la casilla Número de diapositiva que hay en la pestaña Diapositiva.

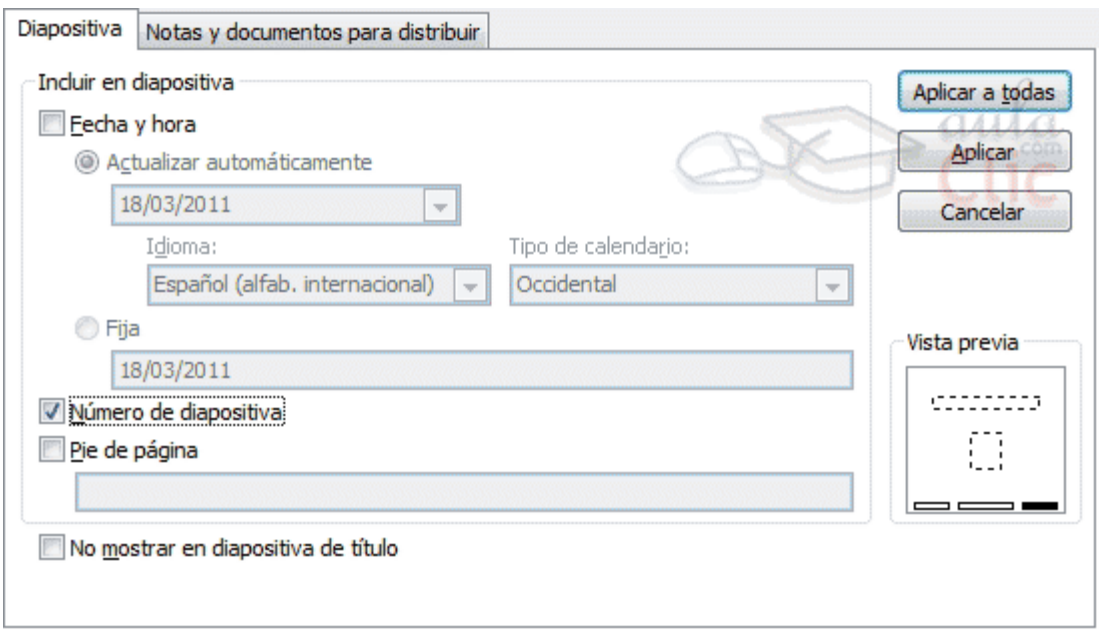

El pequeño cuadro de Vista previa muestra en un rectángulo negro la posición en la que se situará dicho elemento. Ya sólo nos quedaría decidir si queremos Aplicar la numeración sólo a esa diapositiva o si la queremos Aplicar a todas ellas. Si quieres que se aplique a todas excepto a la primera, marca la casilla No mostrar en diapositiva de título y pulsa el botón Aplicar a todas.

## **Trabajar con imágenes:**

<span id="page-28-0"></span>En la mayoría de casos, nuestra presentación se verá muy enriquecida si incorpora fotografías o imágenes que apoyen la explicación con material más visual. Por eso PowerPoint incorpora herramientas que facilitan su inserción, retoque y ajuste.

Los elementos de este tipo que podemos introducir se encuentran en la pestaña Insertar > grupo Imágenes, y son los siguientes:

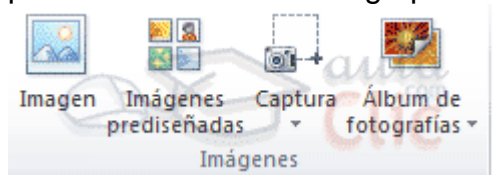

- Imágenes prediseñadas. Son imágenes que incorpora Office en una librería organizada por categorías.

- Imagen. Son imágenes que están almacenadas en nuestro ordenador. Normalmente fotografías procedentes de cámaras digitales, de Internet, o creadas con programas como Photoshop, Gimp, Fireworks, PaintShopPro, etc. Suelen ser de tipo JPG o GIF.

- Captura. Se trata de imágenes que genera PowerPoint automáticamente a partir de una captura de pantalla, es decir, que representan ventanas o elementos que se están mostrando en nuestro ordenador.

También veremos cómo crear una presentación a partir de una serie de fotografías. De esta forma podremos agruparlas en un Álbum de fotografías que podremos compartir fácilmente a través de internet.

### **Insertar imágenes.**

Como hemos dicho, podremos incluir imágenes en la presentación desde la ficha Insertar, grupo Imágenes. Aunque también podríamos hacerlo desde el propio diseño de la diapositiva, si éste tiene una zona dedicada a este tipo de contenido.

### **Imágenes prediseñadas.**

EIS 图图

Imágenes

Si hacemos clic en Imágenes prediseñadas **prediseñadas** aparece el panel lateral Imágenes prediseñadas.

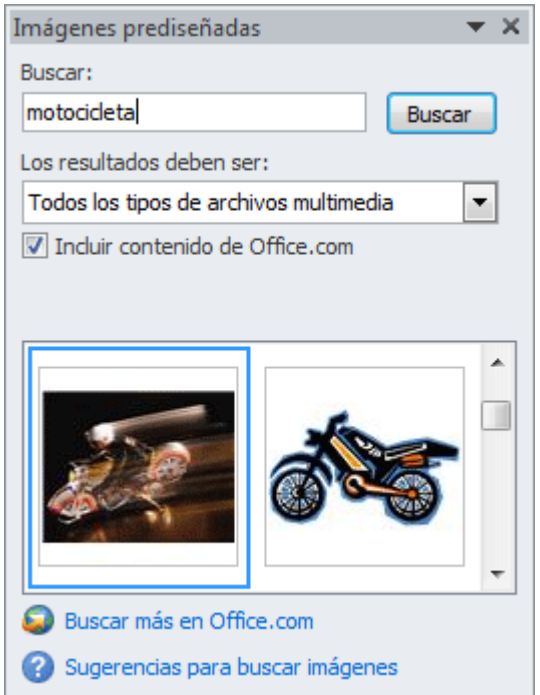

En el cuadro Buscar introduciremos las palabras que describan lo que buscamos, si lo dejamos en blanco, aparecerán todas la imágenes disponibles. Por ejemplo al escribir motocicleta aparecen las imágenes que tengan relación con ese concepto.

Para insertar una imagen en la presentación basta hacer clic sobre ella.

Todos estos contenidos están en la Galería multimedia de Microsoft Office. La galería es una herramienta externa que está disponible para los distintos programas del paquete Office. Puedes aprender más sobre ella en el siguiente avanzado.

Si disponemos de conexión a internet y la casilla Incluir contenido de Office.com está marcada, se listarán imágenes que no vienen incluidas con la instalación del paquete Office, sino que constantemente se van actualizando e incluyendo en su página web.

En cambio, si no disponemos de conexión a internet, es posible que el sistema solicite el disco de instalación para poder utilizar alguna imagen.

**Imagen.**

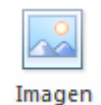

En este caso haremos clic en la opción Imagen . Se abrirá una ventana similar a la que se nos muestra cuando queremos abrir una presentación, y que ya conocemos. Puede venirte bien pulsar el botón que permite mostrar un panel de vista previa en la ventana para ir viendo las imágenes sin tener que abrirlas, simplemente seleccionándolas.

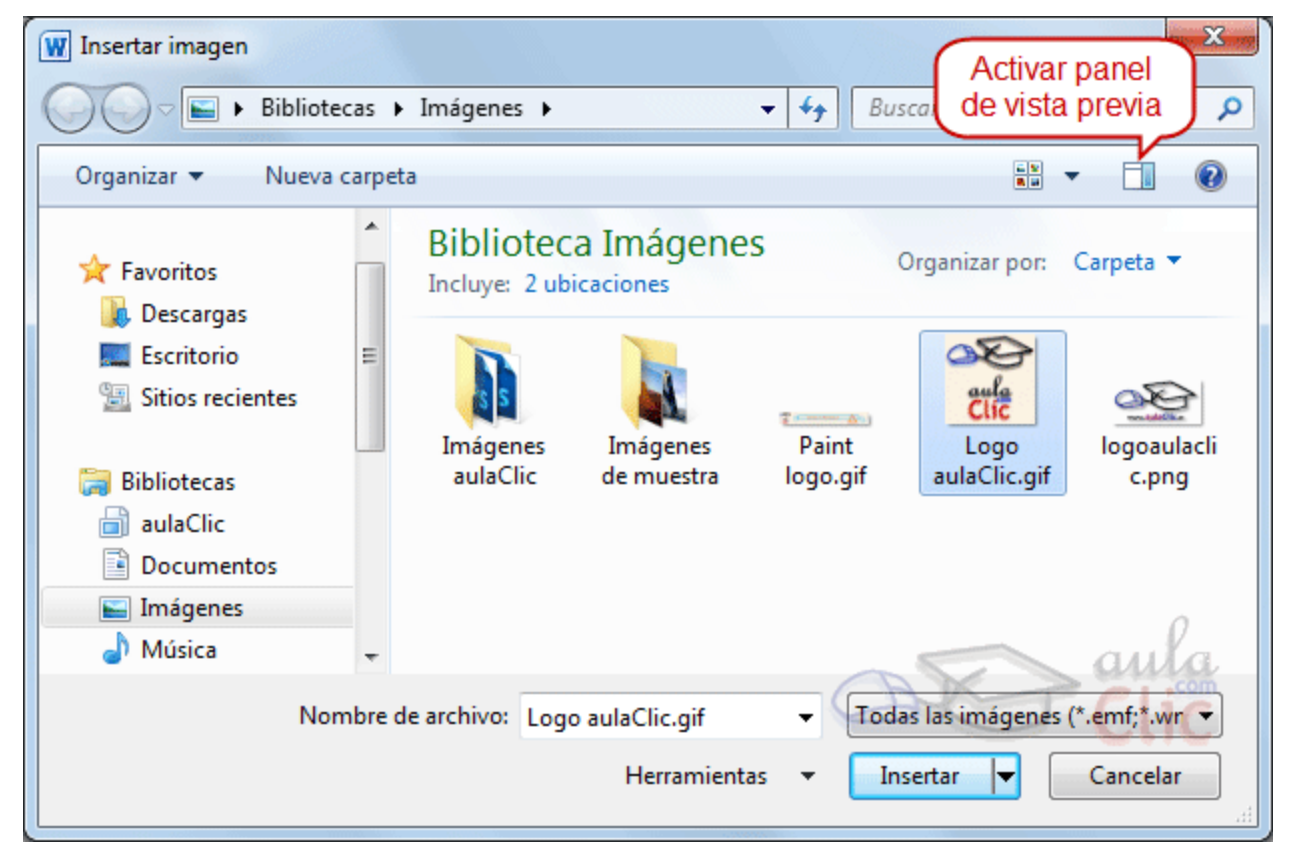

Una vez seleccionado el archivo que queremos importar pulsaremos el botón Insertar y la imagen se copiará en nuestra presentación.

En ocasiones no nos interesará que se inserte una copia de la imagen, sino vincularla para que cuando se realice un cambio en la imagen original quede automáticamente actualizada en la presentación. Para ello, deberemos pulsar la pequeña flecha en forma de triángulo que hay en el lateral del botón Insertar y seleccionar la opción Vincular al archivo.

### **Captura.**

<span id="page-31-0"></span>La captura de pantalla es una imagen exacta de lo que se está visualizando en la pantalla de tu ordenador.

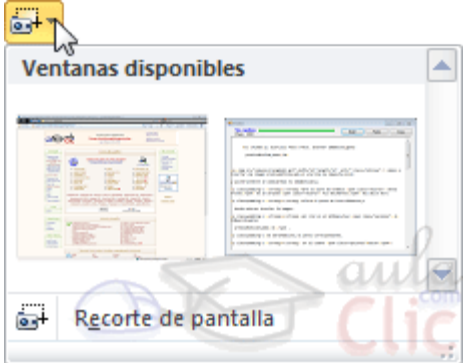

Al hacer clic sobre esta opción se despliega un menú que permite escoger qué captura queremos.

Esto se debe a que, esta herramienta lo que hace es una imagen por cada una de las ventanas abiertas no minimizadas.

También dispone de la opción Recorte de pantalla. Es similar a la herramienta Recorte incluida en Windows 7. Te permite escoger con qué zona concreta de la ventana quieres quedarte.

Otro punto interesante a tener en cuenta es que la propia ventana de PowerPoint no aparece en la captura, se omite como si no existiera, de forma que podemos disponer de las capturas sin preocuparnos por que el programa nos tape zonas de la ventana o nos quite espacio en la pantalla.

Las capturas se insertarán en su tamaño real, pero no te preocupes, porque podrás manipular la imagen para cambiarle el tamaño y otras propiedades.

### **Trabajar con imágenes.**

### **Características de las imágenes**

<span id="page-32-1"></span>Sobre las imágenes pueden realizarse multitud de operaciones. Al igual que con cualquier otro elemento las podremos:

Seleccionar, con el ratón y el teclado.

Mover, arrastrándolas o cortándolas.

Copiar, con la herramienta copiar del portapapeles.

Cambiar el tamaño, desde los marcadores de su contorno cuando están seleccionadas.

Y girar, voltear, alinear, distribuir y ordenar, desde el botón Organizar de la ficha Inicio.

Esto ya lo vimos en la unidad 4. Manejar objetos de este curso. Pero además de estas acciones podemos realizar otras más específicas desde las Herramientas de imagen, en la ficha Formato. Como por ejemplo:

Realizar correcciones de brillo o contraste.

Colorearlas.

Darles estilo.

Estas operaciones y algunas más las iremos desarrollando a lo largo de la unidad.

### **Ajustes de imagen.**

<span id="page-32-0"></span>Para modificar una imagen primero hay que seleccionarla haciendo clic en ella. La imagen quedará enmarcada por unos pequeños iconos y veremos que disponemos de las Herramientas de imagen agrupadas en la ficha Formato.

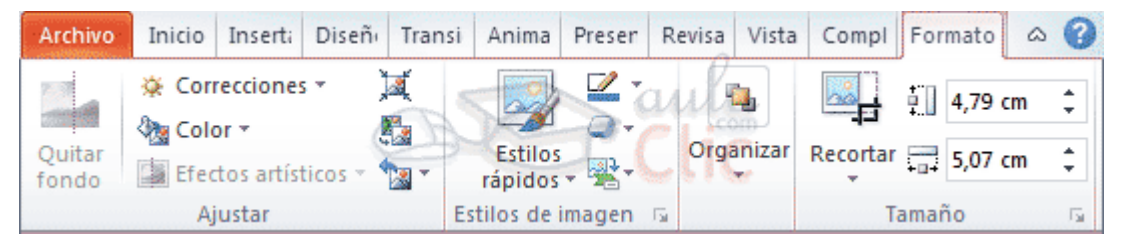

En este apartado nos centraremos en las herramientas del grupo Ajustar.

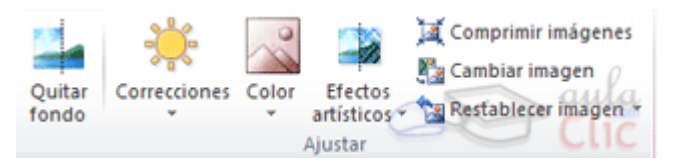

- A algunas imágenes les podremos Quitar fondo. Inmediatamente observaremos el resultado en la diapositiva, y podremos escoger en la cinta si queremos aplicar los cambios o preferimos descartarlos.

- En el caso de las fotografías las Correcciones nos permiten ajustar la nitidez, brillo y contraste de una forma intuitiva. En vez de tener que ir jugando con distintos valores, PowerPoint lo que hace es mostrar un conjunto de previsualizaciones entre las que elegiremos cuál nos gusta más.

- Para modificar el Color, disponemos de opciones de saturación y tono, así como la opción de colorear la imagen, también con el mismo sistema de previsualización.

- Si prefieres ir ajustando los niveles a tu antojo, en ambos casos dispondrás de unas Opciones que abren un cuadro de diálogo donde podrás hacerlo.

- Los Efectos artísticos también pueden dar un buen acabado a una imagen. Aunque se suelen aplicar en contadas ocasiones porque distorsionan bastante la imagen original, pueden resultar útiles para dar un efecto curioso a una imagen en un momento dado.

- No importa cuántos cambios realicemos sobre las imágenes, siempre dispondremos de las opciones Restablecer imagen y Restablecer imagen y tamaño para devolver a la imagen su aspecto original.

### **Trabajar con imágenes.**

### **Redimensionar y recortar.**

Si queremos cambiar el tamaño que ocupa una imagen en la diapositiva podemos optar por reducirla y ampliarla, o bien por recortarla para eliminar aquel contenido sobrante que no nos interesa.

### **Cambiar tamaño**

<span id="page-33-0"></span>Los círculos que apreciamos al seleccionar la imagen, situados en las esquinas, se pueden arrastrar para modificar simultáneamente la altura y anchura de la imagen. Los cuadrados situados entre cada uno de los círculos sirven para modificar únicamente la altura o la anchura, dependiendo de cuál arrastremos.

Otra forma de modificar el tamaño es desde la pestaña Formato. Lo haremos estableciendo la altura y la anchura en centímetros desde sus correspondientes cajas de texto.

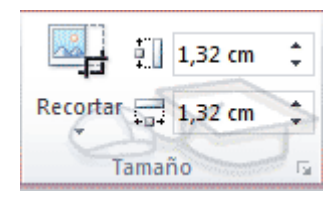

**Recortar.**

<span id="page-34-0"></span>Si lo que queremos no es redimensionarla, sino recortarla para quedarnos con sólo una parte de la imagen, lo podremos hacer desde este mismo grupo con la herramienta Recortar. Al hacer clic sobre ella se dibujará un borde negro que rodea la imagen. Lo único que debemos hacer es acercar el cursor al borde, hacer clic e ir arrastrando.

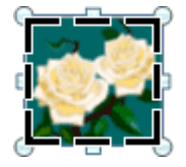

Veremos sombreada la zona que se va a eliminar y al hacer clic fuera de la

imagen se aplicará el recorte.

En cualquier momento podremos recuperar zonas de la imagen inicial haciendo más amplia la zona de recorte utilizando de nuevo la herramienta Recortar.

Existen otras formas de recorte, que podremos explorar desplegando su correspondiente menú.

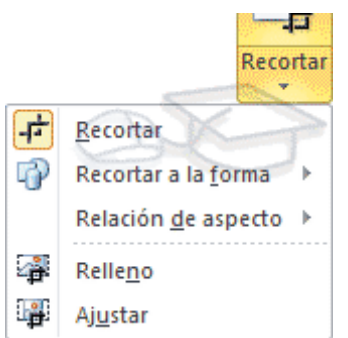

Relleno y Ajustar permiten adaptar la imagen a su correspondiente área de imagen. Otra opción muy interesante es Recortar a la forma, que permite realizar un recorte basado en cualquiera de las formas predefinidas del menú. Así, podremos recortar nuestra imagen en forma de estrella, de círculo o de flecha sin apenas esfuerzo.

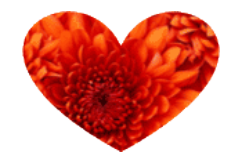

## **Animaciones y transiciones.**

<span id="page-35-0"></span>En las presentaciones podemos dar movimiento a los objetos que forman parte de ellas e incluso al texto haciéndolas así más profesionales o más divertidas, además de conseguir llamar la atención de las personas que la están viendo.

### **Animar textos y objetos.**

<span id="page-35-1"></span>Para animar un texto u objeto lo primero que hay que hacer es seleccionarlo. A continuación ir a la ficha Animaciones, grupo Animación y seleccionar cualquiera de los que se muestran.

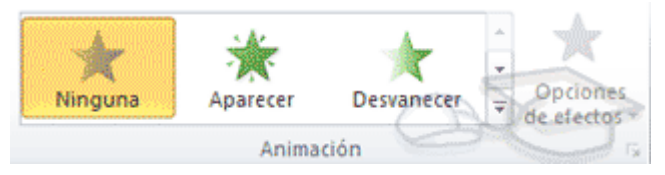

En función de la animación escogida se activará el botón Opciones de efectos, que nos permitirá personalizar algunos aspectos del efecto en sí. Por ejemplo, si escogemos una animación de desplazamiento, desde este botón podremos indicar en qué dirección se desplazará. Si escogemos una que añada algún objeto de color, podremos elegir qué color utilizar, etc.

Una vez aplicada la animación apreciarás en la diapositiva un pequeño número junto al objeto.

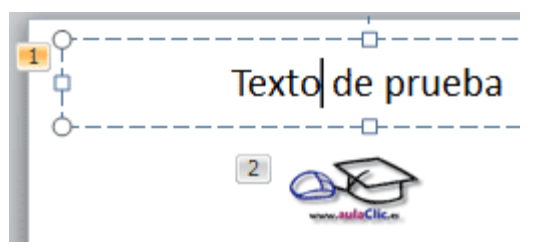

Los números se van asignado correlativamente a los objetos animados de la diapositiva. Además, percibiremos que el fondo del número se muestra amarillo para aquel objeto que esté seleccionado. Así, si utilizamos la ficha de Animaciones para alterar algún efecto, sabremos siempre sobre qué objeto estamos trabajando.

Desde el grupo de intervalos podremos definir si la animación se iniciará con un clic, si se iniciará a la vez que la anterior o después de ella. Incluso podremos establecer la duración del efecto. El resultado final lo comprobaremos fácilmente, ya que, por defecto, el efecto se muestra en la vista Normal. Y también podremos forzar una Vista previa desde la cinta.

### **Quitar una animación.**

<span id="page-36-1"></span>Para quitar una animación, seleccionamos el número que la reprensenta en la diapositiva y pulsamos la tecla SUPR.

### **Tipos de animaciones.**

<span id="page-36-2"></span>Si observas la vista previa de las animaciones verás que se representan con una estrella que dibuja más o menos el efecto que produce. Esta estrella se aprecia en tres colores distintos:

Verde para las animaciones de entrada. Es decir, las que se suelen aplicar para mostrar o iniciar el objeto.

Amarillo para las animaciones de énfasis. Es decir, las que se centran en enfatizar el objeto, hacerlo destacar sobre el resto.

Rojo para las animaciones de salida. Éstas dan un efecto al objeto para dar la impresión de que se va, o desaparece, es decir, de que hemos dejado de trabajar con él.

Por último encontramos las trayectorias de animación, que no se representan por una estrella, sino por una línea que dibuja el camino que recorrerá el objeto. El punto verde muestra dónde empieza el movimiento, y el rojo dónde termina.

Encontrarás gran variedad de animaciones al desplegar el botón Más<sup>T</sup>. sin embargo aún se pueden mostrar más haciendo clic en sus correspondientes opciones en el menú.

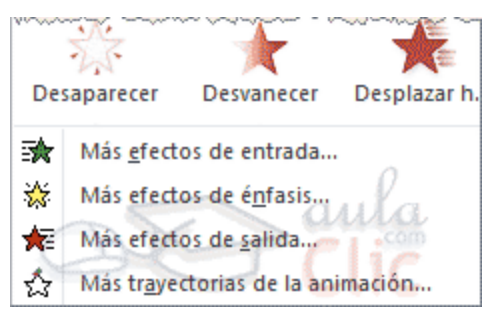

### **Animación avanzada.**

<span id="page-36-0"></span>Sin embargo sólo es posible aplicar una animación a cada objeto desde este grupo. Si deseamos incorporar más animaciones, por ejemplo una de entrada y una de salida, deberemos hacerlo desde la opción Agregar animación del grupo Animación avanzada.

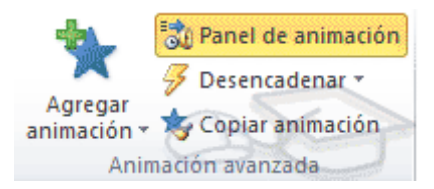

En este grupo también podemos Copiar animación para reproducir exactamente la misma sobre otro objeto, o utilizar el menú Desencadenar, que permite escoger qué acción inicia la animación. Gracias a este menú, podríamos, por ejemplo, mostrar un objeto sólo si se hace clic previamente en otro.

### **Panel de animación.**

<span id="page-37-0"></span>El Panel de animación se activa desde el grupo Animación avanzada y muestra un listado de todas las animaciones de la diapositiva. Así, vemos más claramente el orden y los efectos aplicados, así como la forma en que se inician.

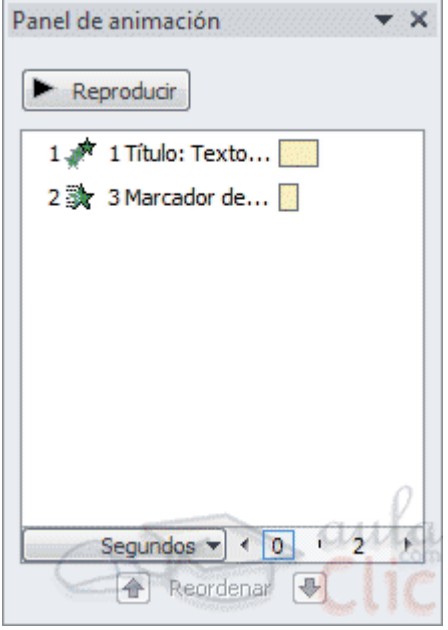

Gráficamente apreciamos:

El orden y número de animaciones de la diapositiva (1, 2...).

El tipo de animación, mostrando su icono representativo en forma de estrella.

El tipo de objeto sobre el que se ha aplicado (título, subtítulo, contenido...)

Su duración y forma de inicio, que se aprecia con los rectángulos finales. Si se inician a la vez, o si se inicia uno a continuación del otro se apreciará en la forma en que se dibujan.

Al seleccionar una animación en el panel observaremos que dispone de un menú desplegable con una serie de opciones, que nos permiten:<br>| | Reproducir|

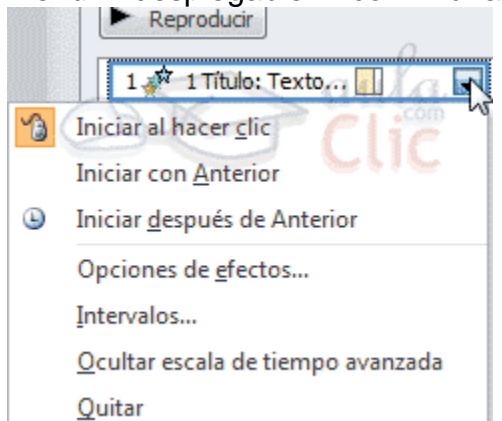

Modificar la forma en que se inicia.

Eliminar la animación con el botón Quitar.

Modificar las opciones del efecto aplicado.

O cambiar sus intervalos.

Es decir, las mismas opciones que ya hemos aprendido a realizar desde la cinta. Tu tarea es escoger la forma de trabajo que más cómoda te resulte.

### **Orden de las animaciones.**

<span id="page-38-0"></span>El orden en que se muestran los objetos y textos que se han animado viene definido por el orden de sus animaciones. Por ello, es importante definirlo con sumo cuidado.

Cuando una diapositiva contiene varios objetos lo habitual es que se ejecuten en el orden en que los hemos ido aplicando. Sin embargo, esto no siempre será lo que deseemos. Podemos cambiar el orden seleccionando su pequeño número representativo y pulsando los botones Mover antes y Mover después.

Es mucho más cómodo, en cambio, utilizar el Panel de animación. Así, viendo el listado de todas las animaciones, podemos utilizar los botones  $\bigoplus$ <sup>Reordenar</sup>  $\bigoplus$  para modificar su orden de aparición.

Hay que tener en cuenta que el orden no se establece para cada objeto animado, sino para cada momento, y este viene determinado por la forma en que se inician las animaciones. Es decir, si se inicia Al hacer clic, Con la anterior o Después de la anterior.

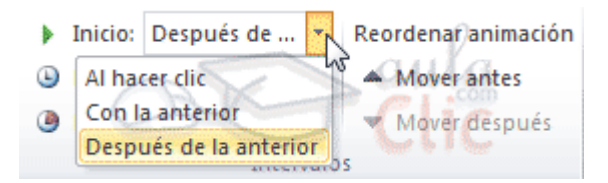

Esto se entenderá mejor con el siguiente ejemplo. Tenemos tres objetos, cada uno con una animación que establece cuándo aparecerán en la diapositiva.

Si los tres se inician Al hacer clic, los tres estarán en el mismo nivel en el Panel de animaciones. Por lo tanto se definirán como 1, 2 y 3 tanto en el panel como en la diapositiva.

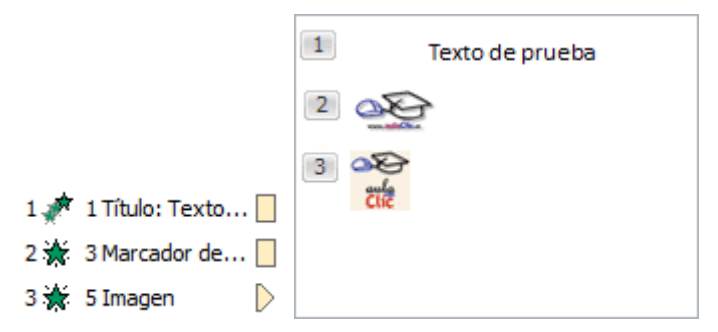

En cambio, si establecemos que una de ellas (Imagen) se inicie Con la anterior, dejará de tener el orden 3 y pasará a mostrarse en la diapositiva con el mismo número que la que haya justo antes que ella. Ambas animaciones se ejecutarán juntas en segundo lugar.

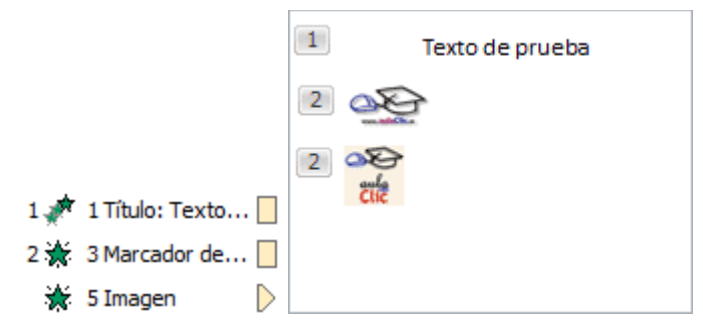

Si establecemos que una se ejecute Después de la anterior la numeración será igual que en el caso anterior. La diferencia será que en el panel se mostrará el objeto que representa su ejecución (en este caso un triángulo) justo después de que finalice el anterior.

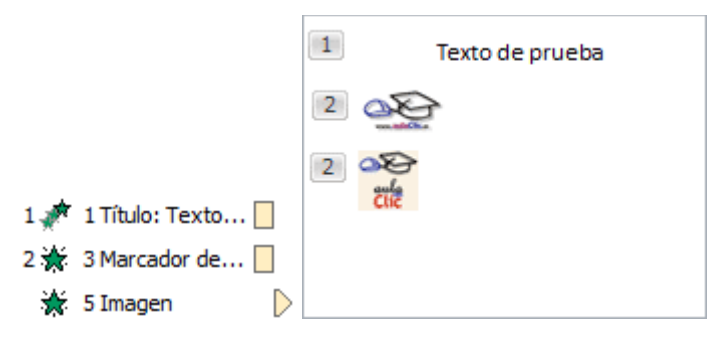

Definiremos el orden de las animaciones para cada una de las diapositivas donde las haya.

<span id="page-40-0"></span>**Animaciones y transiciones.**

## **Transición de diapositiva.**

La transición de diapositiva nos permite determinar cómo va a producirse el paso de una diapositiva a la siguiente a fin de lograr efectos visuales más estéticos.

Para aplicar la transición a una diapositiva despliega la ficha Transiciones y selecciona una de las opciones de Transición a esta diapositiva.

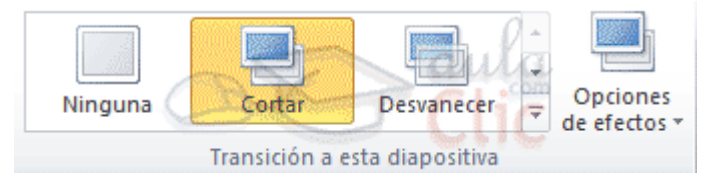

Al igual que en las animaciones, en función de la transición escogida podremos modificar las Opciones de efectos desde el correspondiente botón. También podemos configurar la forma en que se ejecutará la transición desde el grupo Intervalos.

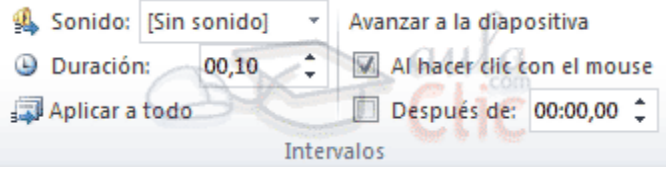

Definiremos si queremos que suene algún Sonido durante la transición de entre los que se muestran en la lista.

La duración del efecto.

Y una característica muy importante, si la diapositiva cambiará a la siguiente Al hacer clic con el mouse o Después de un tiempo determinado.

El botón Aplicar a todo hace que la configuración escogida se aplique a todas las diapositivas de la presentación, independientemente del efecto de transición que se les asigne.

### **Impresión de presentaciones de PowerPoint.**

## **Imprimir.**

Para imprimir una presentación podemos pulsar las teclas CTRL+P o bien ir a la pestaña Archivo y seleccionar Imprimir. Verás una pantalla similar a la siguiente.

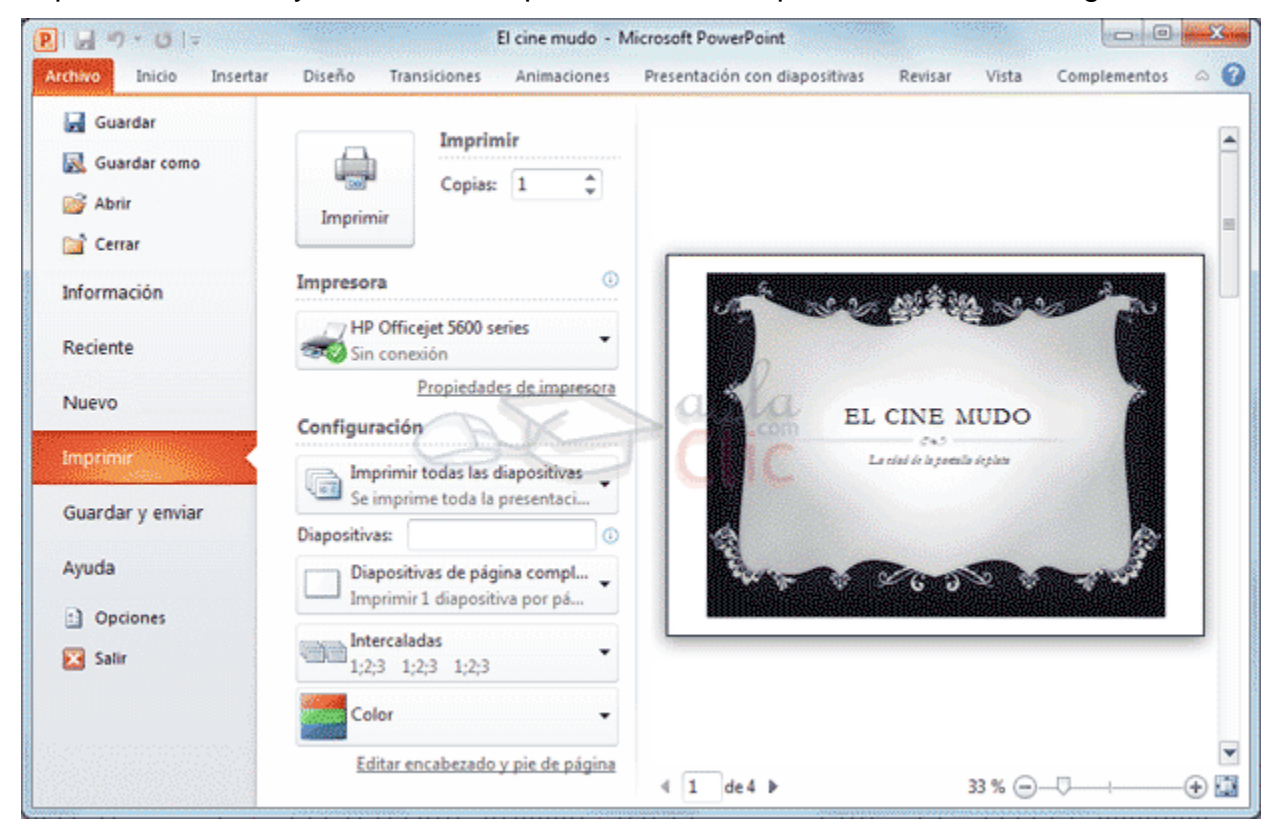

A la derecha podrás ver una vista previa de las diapositivas tal y como se imprimirán. Si te gusta el resultado será suficiente con pulsar el botón Imprimir que hay en la zona superior y ya dispondrás de tu copia impresa. Eso es todo. Pero claro, como siempre, dispondremos de una serie de opciones de configuración que nos ayudarán a lograr el resultado deseado. Estas opciones son las que vamos a ampliar a lo largo del tema.

Consejo: Antes de lanzar la impresión debemos pararnos a pensar en si es realmente necesario hacerlo. Si las copias son para la audiencia deberemos plantearnos la posibilidad de publicar la presentación en una ubicación compartida, de forma que puedan descargarla e imprimirla únicamente si les interesa conservarla. Así, ahorraremos tinta y papel, además de trabajo y tiempo.

### **Vista preliminar.**

<span id="page-42-0"></span>Como hemos dicho, en la zona de la derecha de la ventana de impresión vemos la vista preliminar de la diapositiva.

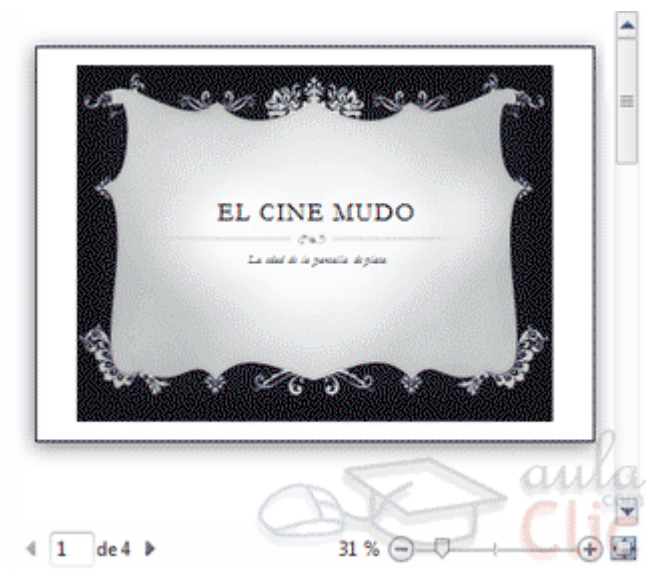

Podemos cambiar de una diapositiva a otra a visualizar:

Moviendo la barra de desplazamiento vertical que hay justo a la derecha de la vista previa.

O bien escribiendo el número de la diapositiva a visualizar o haciendo clic en las flechas desde la zona inferior  $\sqrt[4]{1}$  de 15

Justo a su lado encontramos una herramienta de zoom para acercar o alejar la diapositiva  $37\%$   $\bigoplus$   $\overline{\bigoplus}$   $\overline{\bigoplus}$  . Lo haremos pulsando los botones - y + o bien deslizando el marcador. El botón de la derecha permite ajustar la diapositiva para que se vea entera con un sólo clic.

### **Opciones de impresión**

<span id="page-43-0"></span>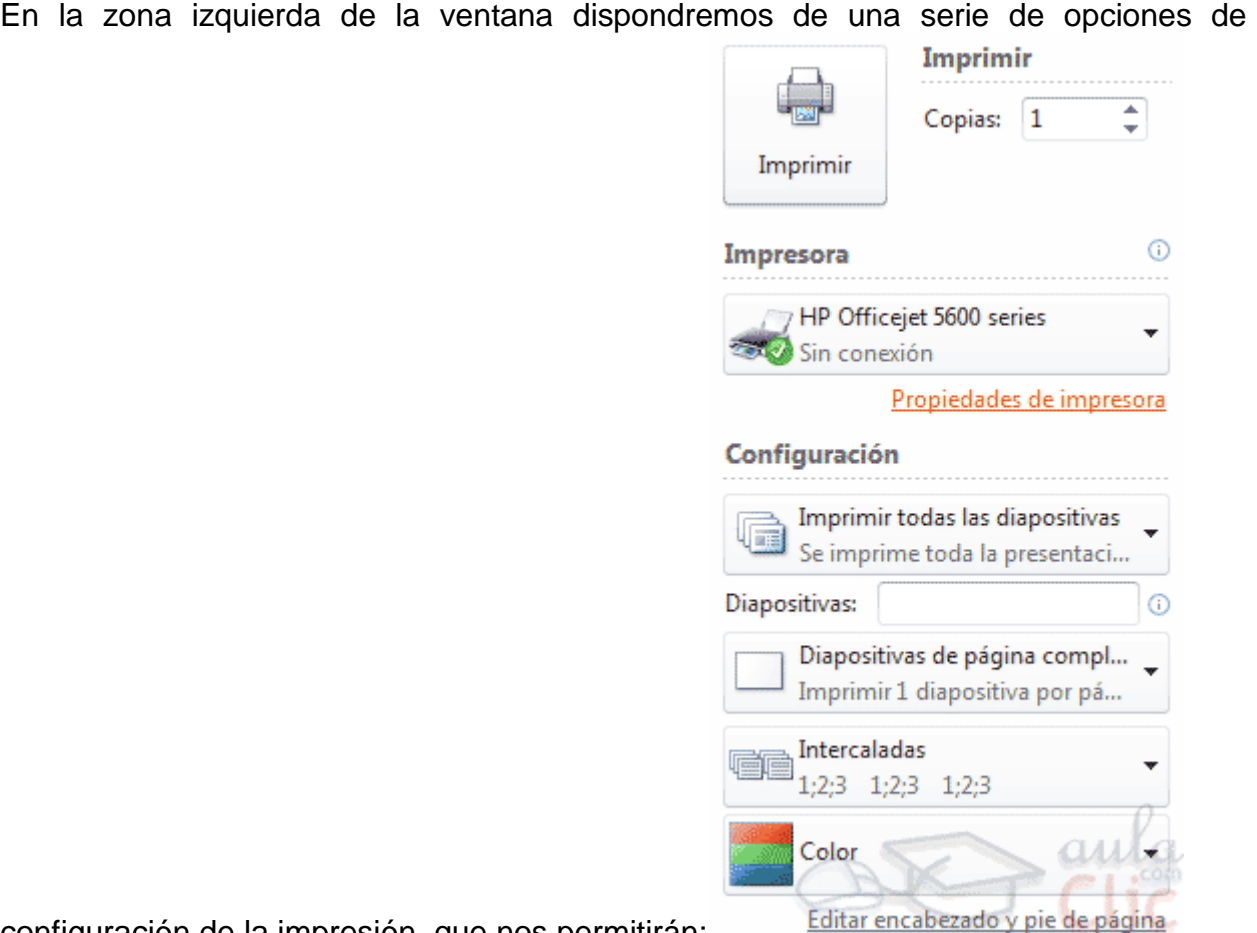

configuración de la impresión, que nos permitirán:

### **Elegir cuántas copias imprimir de la presentación.**

Escoger qué impresora queremos utilizar, en caso de que no queramos utilizar la predeterminada que viene seleccionada por defecto. También podremos modificar las Propiedades de impresora seleccionada, para por ejemplo cambiar la calidad de impresión o el tamaño de papel.

### **Opciones de Configuración como:**

- Qué diapositivas imprimir: todas, las seleccionadas, las que estén dentro de un rango o sólo la que se muestra actualmente en la vista previa. En el caso de querer imprimir sólo unas determinadas o un rango deberemos indicar cuáles en el cuadro que hay justo debajo.

- La forma en que queremos imprimir las diapositivas. Si queremos imprimir sólo las diapositivas, o también las notas. E incluso podremos indicar cuántas diapositivas imprimir por cada página impresa, etc. Este menú es interesante así que lo veremos con más detalle.

- La intercalación. Cuando imprimimos varias copias sin intercalación se imprime X veces cada página, por ejemplo: 1,1,1 2,2,2 3,3,3 4,4,4 sería la impresión de tres copias de una presentación que ocupa cuatro páginas. En cambio, si utilizamos el intercalado, se imprime el trabajo completo, una vez tras otra. El mismo ejemplo sería: 1,2,3,4 1,2,3,4 1,2,3,4

- El color. Puesto que en una presentación se tiende a utilizar muchos elementos gráficos, imágenes, fotografías y fondos coloridos para hacerla más vistosa, podemos escoger fácilmente desde este menú si queremos que la copia impresa sea en color, en escala de grises o en blanco y negro.

<span id="page-44-0"></span>- Editar encabezado y pie de página. Lo veremos con detalle en esta unidad.

### **¿Qué y cómo imprimir?**

En la ventana de impresión, dentro de la sección Configuración, encontramos un menú que por defecto muestra seleccionada la opción Diapositivas de página completa. Sin embargo este menú dispone de otras opciones muy interesantes, que vamos a ver en este apartado.

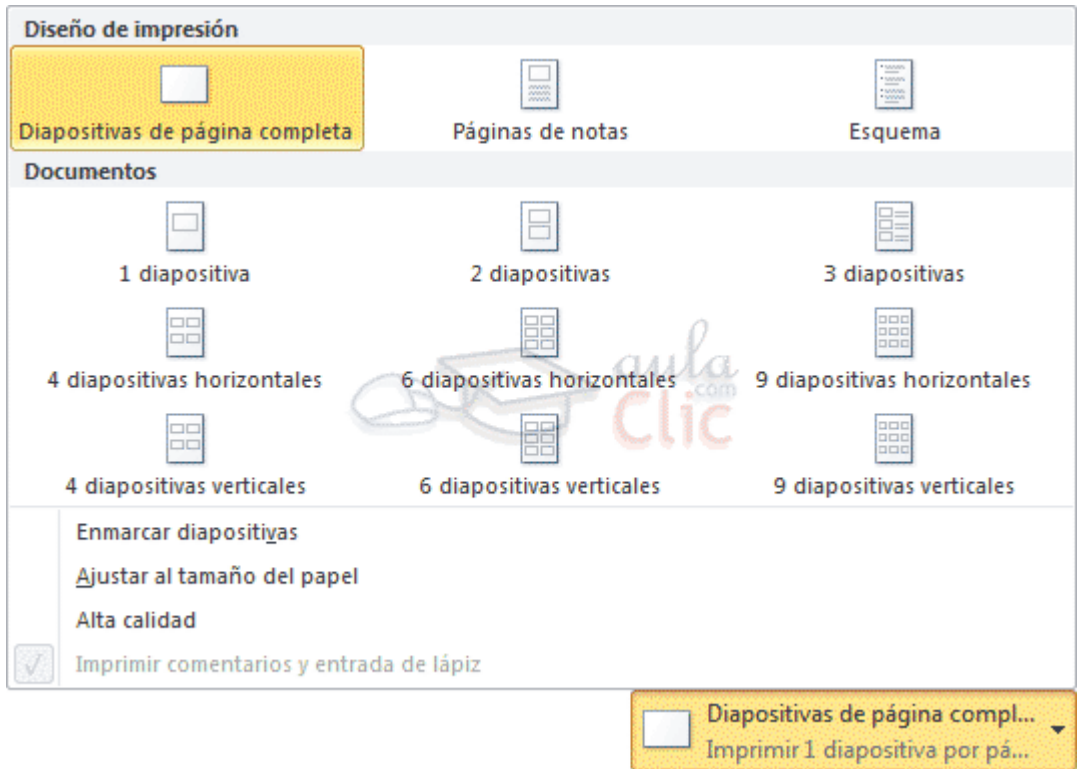

### **Diseño de impresión.**

<span id="page-45-0"></span>En esta sección podremos escoger entre dejar que se imprima cada diapositiva en una página, o imprimir la vista Esquema o la Página de notas.

La impresión del esquema tiene la ventaja de que, en una sola página, nos muestra todos los títulos de diapositiva y los textos que incorporan. Sin embargo, no debes olvidar que no se imprimirán elementos gráficos ni cualquier otro tipo de contenido que no sea texto.

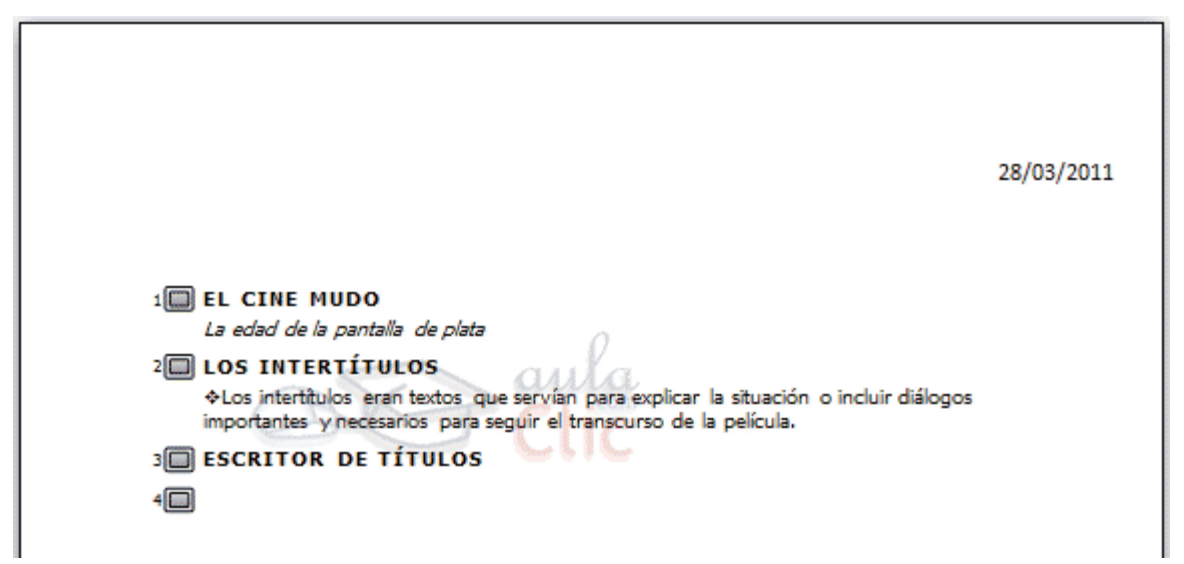

La vista página de notas ya la vimos en la unidad anterior. Se imprimirá de acuerdo con su patrón, y tal y como la hayamos configurado.

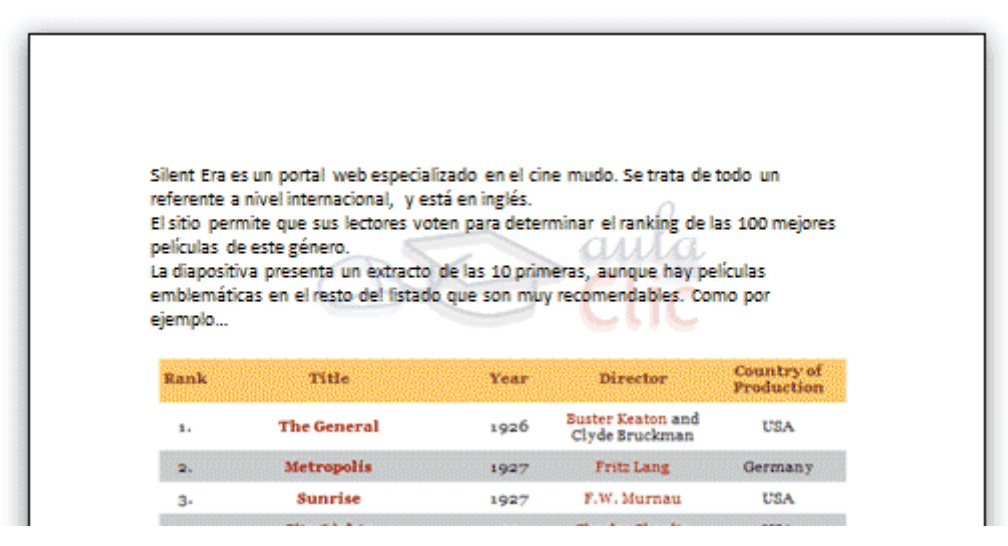

### **Número de diapositivas por página.**

La impresión por defecto imprime una diapositiva por página. La mayoría de veces esto es un derroche innecesario, porque las diapositivas contienen poca información y prácticamente gastamos más tinta imprimiendo el fondo de la diapositiva que la información en sí.

Por eso, PowerPoint nos facilita la impresión poniendo a nuestra disposición distintas distribuciones que permiten imprimir varias diapositivas por página: 1, 2, 3, 4, 6 y hasta 9. En función del contenido de nuestra presentación trataremos de incluir el máximo número posible de diapositivas sin comprometer la legibilidad. Estas distribuciones se llaman Documentos.

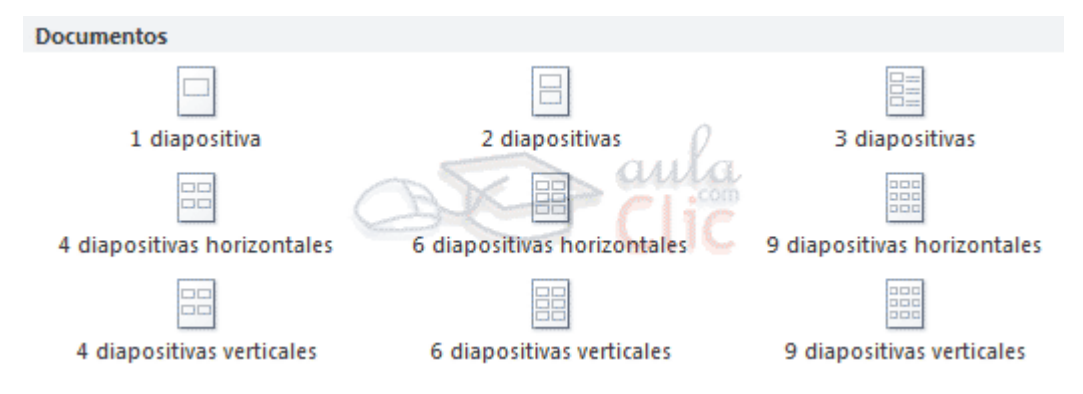

### **Otras opciones.**

También desde este menú podremos activar o desactivar las opciones Enmarcar diapositivas (dibujan un fino borde a cada una de ellas), Ajustar al tamaño del papel y alta calidad.

**Aulaclic S.L. URL, [http://www.aulaclic.es/index.htm,](http://www.aulaclic.es/index.htm)** 1999-2015**, Curso de PowerPoint 2010.** URL:<http://www.aulaclic.es/powerpoint-2010/index.htm> , Valencia, España.

**Nota importante:** Tomado, como curso de (formación) preparación académica, de alumnos de nuevo ingreso, sistema autoplaneado "SAETA".

## [Ínicio](#page-1-0)